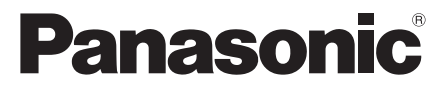

## **Mode d'emploi Manuel fonctionnel**

 $Écran LCD FULL HD$  Pour une utilisation professionnelle

## N° de modèle **TH-55LFV9U** [55-inch model] **TH-55LFV9W** [55-inch model]

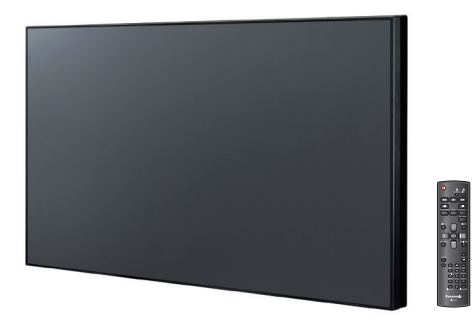

\* Les instructions du présent manuel s'appliquent à tous les modèles, quel que soit le suffixe du numéro de modèle.

U :pour les États-Unis, le Canada et le Mexique

W :pour l'UE, le CIS, l'Asie du Sud-Est et l'Asie du Moyen-Orient

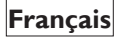

Veuillez lire ces instructions avant d'utiliser votre moniteur **Français** Veuillez lire ces instructions avant d'utiliser vous et conservez-les pour consultation ultérieure.

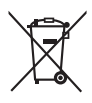

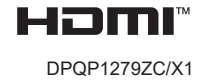

**Français**

## *Cher client Panasonic*

*Bienvenue dans la famille des clients de Panasonic. Nous espérons que votre nouvel écran LCD vous procurera de nombreuses années de service et de satisfaction.*

*Pour tirer le meilleur parti de votre écran, veuillez lire ces instructions avant d'effectuer des réglages et conservez-les pour consultation ultérieure.*

*Conservez également votre reçu d'achat et inscrivez les numéros de modèle et de série de votre ensemble dans l'espace prévu sur la couverture arrière.*

*Visitez notre site Web Panasonic https:// panasonic.net/cns/prodisplays/*

## **Table des matières**

#### **Avant utilisation**

Les photos et les images des écrans de ce manuel sont uniquement à titre d'illustration et peuvent être différentes de l'appareil physique.

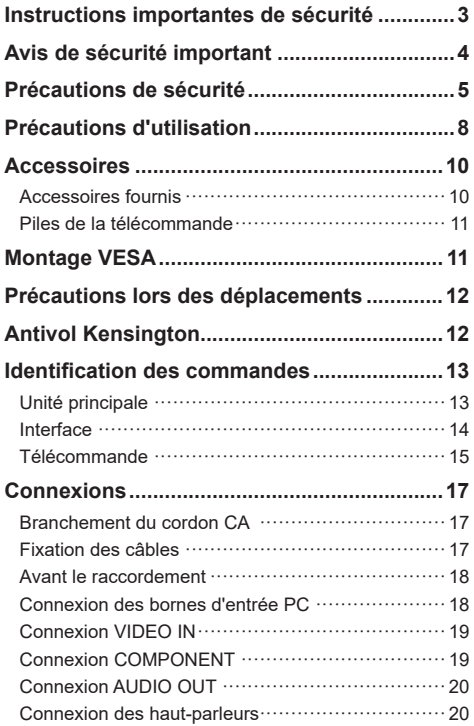

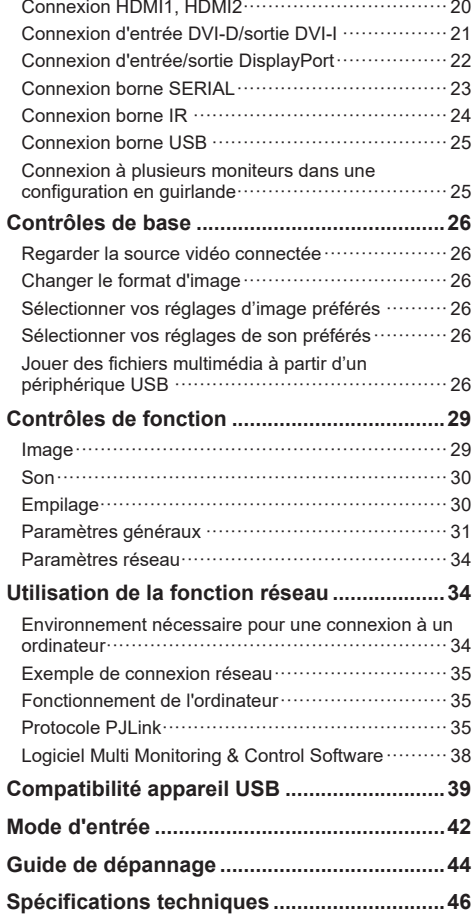

<span id="page-2-0"></span>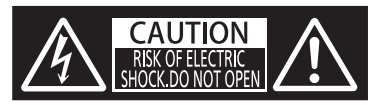

**AVERTISSEMENT : Pour réduire le risque de choc électrique, ne pas enlever le couvercle ou l'arrière.**

**Aucune pièce réparable par l'utilisateur ne se trouve à l'intérieur. Contactez un technicien qualifié pour les réparations.**

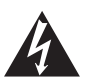

L'étiquette comportant un éclair et une flèche à l'intérieur d'un triangle a été placée là pour prévenir l'utilisateur que des pièces à l'intérieur du produit présentent un risque de choc électrique.

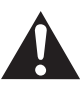

L'étiquette avec le point d'exclamation dans un triangle est destiné à informer l'utilisateur que des instructions d'utilisation et d'entretien importantes sont contenues dans les documents fournis avec l'appareil.

#### **AVERTISSEMENT :**

**Pour éviter tout dommage pouvant entraîner un incendie ou un choc électrique, n'exposez pas cet appareil à la pluie ou à l'humidité.**

**Ne placez pas de récipient avec de l'eau, par exemple un vase , une tasse, des produits de beauté, au-dessus de l'appareil (ni sur les étagères au-dessus).**

#### **AVERTISSEMENT :**

- 1) Pour éviter une décharge électrique, ne retirez pas le couvercle. Aucune pièce réparable par l'utilisateur ne se trouve à l'intérieur. Contactez un technicien qualifié pour les réparations.
- 2) Ne retirez pas la broche de mise à la terre de la fiche d'alimentation. Cet équipement est équipé d'une fiche d'alimentation à trois broches avec mise à la terre. Cette fiche est uniquement adaptée à une prise électrique correspondante. Il s'agit d'un dispositif de sécurité. Si vous ne pouvez pas insérer la fiche dans la prise, contactez un électricien.

N'essayez pas de neutraliser la fonction de la prise de terre.

## **Instructions importantes de sécurité**

- 1) Lisez ces instructions.
- 2) Conservez ces instructions.
- 3) Respectez tous les avertissements.
- 4) Suivez toutes les instructions.
- 5) N'utilisez pas cet appareil près de l'eau.
- 6) Nettoyez le seulement avec un chiffon sec.
- 7) Ne pas obstruer les fentes de ventilation. Effectuez l'installation en accord avec les instructions du fabricant.
- 8) Ne l'installez pas près d'une source de chaleur comme un radiateur, une table de cuisson, un poêle, ou toute autre source de chaleur (y compris les amplificateurs).
- 9) N'essayez pas de contourner la fonction de sécurité de la prise polarisée ou de terre. Une fiche polarisée comporte deux broches dont une plus large que l'autre. Une fiche du type terre contient 2 broches normales et une troisième pour la terre. La fiche large ou la fiche de terre sont pour votre sécurité. Lorsque la fiche fournie ne correspond pas à votre prise de courant, contactez un électricien pour faire installer une prise de courant adaptée.
- 10)Protégez le cordon d'alimentation pour qu'il ne soit pas piétiné, plié ou pincé, en particulier à proximité de la fiche, de la prise secteur et du point de sortie de l'appareil.
- 11)Utilisez seulement les pièces/accessoires spécifiés par le fabricant.
- 12)Utilisez seulement le chariot, le tripode, l'établi ou la table recommandé(e) par le fabricant ou vendu(e) avec l'unité. Lorsque vous utilisez un chariot, faites attention en déplaçant l'ensemble chariot et appareil pour éviter toute blessure en cas de renversement.

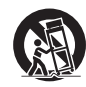

- 13)Débranchez cet appareil pendant les orages ou quand il doit rester inutilisé pendant une longue période.
- 14)Pour tout entretien, veuillez vous adresser à du personnel qualifié. Un entretien est requis si l'équipement a été endommagé d'une façon quelconque, par exemple le cordon ou la fiche d'alimentation a été endommagé, un liquide a été renversé sur l'appareil, s'il ne marche pas normalement, si des objets sont tombés à l'intérieur, s'il a été exposé à la pluie ou à l'humidité ou s'il est tombé.
- 15)Pour éviter une décharge électrique, assurezvous que la broche de mise à la terre de la fiche d'alimentation CA est bien connectée.

#### <span id="page-3-0"></span>**AVIS POUR LE CANADA :**

Cet appareil numérique de Classe A est conforme à la norme canadienne ICES-003.

#### **AVERTISSEMENT :**

- Non destiné à une utilisation dans une salle informatique telle que définie dans la Norme pour la protection des ordinateurs électroniques/ équipements de traitement de données, ANSI/ NFPA 75.
- Pour un équipement connecté en permanence, un dispositif de déconnexion facilement accessible doit être intégré dans le câblage de l'installation du bâtiment.
- Pour les équipements enfichables, la prise de courant doit être près de l'équipement et être facilement accessible.

#### **Remarque :**

Le phénomène de rétention d'image peut se produire. Si vous affichez une image fixe pendant une durée prolongée, l'image peut rester à l'écran. Cependant, elle disparaîtra une fois qu'une image mobile normale est affichée pendant un certain temps.

#### **Crédits concernant les marques commerciales**

- PJLink est une marque déposée ou en instance au Japon, aux États-Unis et dans d'autres pays et régions.
- HDMI, le logo HDMI et High-Definition Multimedia Interface sont des marques commerciales ou des marques déposées de HDMI Licensing LLC aux États-Unis et dans d'autres pays.

Même si aucune mention spéciale n'a été apportée sur les marques commerciales d'entreprises ou de produits, ces marques commerciales ont été pleinement respectées.

## **Avis de sécurité important**

#### **AVERTISSEMENT**

1) Protégez-vous contre les dommages pouvant provoquer un incendie ou un choc et assurezvous qu'il n'y a ni ruissellement ni éclaboussure alentours.

Ne placez pas de récipient avec de l'eau, par

exemple un vase de fleurs, une tasse, des produits

de beauté, etc., au-dessus ou près de l'appareil. (y

compris sur les étagères au-dessus, etc.)

Aucune flamme nue, telle que des bougies

allumées, ne doit être placée sur/au-dessus du moniteur.

- 2) Aucune pièce réparable par l'utilisateur ne se trouve à l'intérieur. Contactez un technicien qualifié pour les réparations.
- 3) Ne retirez pas la broche de mise à la terre de la fiche d'alimentation. Cet appareil est équipé d'une fiche d'alimentation à trois broches avec mise à la terre. Cette fiche est uniquement adaptée à une prise électrique correspondante. Il s'agit d'un dispositif de sécurité. Si vous ne pouvez pas insérer la fiche dans la prise, contactez un électricien.

 N'essayez pas de neutraliser la fonction de la prise de terre.

4) Pour éviter une décharge électrique, assurezvous que la broche de mise à la terre de la fiche d'alimentation du cordon CA est bien connectée.

#### **ATTENTION**

Cet appareil est destiné à être utilisé dans des environnements relativement exempts d'interférences électromagnétiques.

L'utilisation de cet appareil à proximité de sources de fort champ électromagnétique ou dans des lieux où le bruit électrique peut se chevaucher avec le signal d'entrée peut provoquer une oscillation de l'image et du son, ou provoquer des interférences et du bruit.

Pour éviter d'endommager cet appareil, maintenez-le à l'écart de sources de fort champ électromagnétique.

#### **AVERTISSEMENT :**

Cet équipement est conforme à la classe A de EN55032/CISPR32. Cet équipement peut provoquer des interférences radio dans un environnement résidentiel.

#### <span id="page-4-0"></span>**INFORMATIONS IMPORTANTES**

Si cet écran n'est pas placé dans un endroit suffisamment stable, il risque de tomber et de constituer un danger potentiel. Beaucoup de blessures, en particulier celles aux enfants, peuvent être évités en prenant des précautions simples comme celles qui suivent :

- Utiliser des meubles ou des supports recommandés par le fabricant.
- Utiliser uniquement des meubles qui peuvent supporter en toute sécurité le poids du moniteur.
- En vous assurant que les bords du moniteur ne dépassent pas du meuble où il est installé.
- En ne plaçant pas le moniteur en hauteur, par exemple, en haut d'une armoire ou d'une étagère, sans accrocher à la fois le meuble et le moniteur sur un support approprié.
- En ne plaçant pas l'écran là où il y a une nappe ou un tapis entre celui-ci et le meuble porteur.
- En expliquant aux enfants le danger de grimper sur un meuble pour atteindre le moniteur ou ses boutons.

## **Précautions de sécurité**

### **AVERTISSEMENT**

#### **■ Configuration**

#### **Accessoire optionnel**

Installez fermement le support d'installation pour les accessoires en option. Demandez à un revendeur agréé pour l'installation. 2 personnes au minimum sont nécessaires pour l'installation.

- Support d'installation **TY-VK55LV2**
- Licence Early Warning (Multi Monitoring & Control
	- Software)

Licence de base / Licence 3 ans (Série ET-SWA100 \*1)

• Video Wall Manager

TY-VUK10 \*2

- \*1: Le suffixe du numéro de pièce peut différer en fonction du type de licence.
- \*2: Prend en charge la Ver 1.11 ou ultérieure

Les petites pièces peuvent être avalées accidentellement par les jeunes enfants et représentent un risque d'étouffement. Maintenez les petites pièces à l'écart des jeunes enfants. Jetez les petites pièces et autres objets inutiles. Ceci comprend les sacs et les feuilles en plastique qui présentent un risque de suffocation pour les jeunes enfants.

#### **Ne placez pas l'écran sur une surface inclinée ou instable et assurez-vous que la base ne dépasse pas d'un rebord.**

• L'écran peut tomber ou basculer.

**Installez ce moniteur dans un endroit avec des vibrations minimales et pouvant supporter son poids.**

• Si l'appareil tombe, cela peut causer des blessures et provoquer des dysfonctionnements.

#### **Ne placez pas d'objets sur l'écran.**

• Si un objet étranger ou de l'eau pénètre à l'intérieur de l'écran, un court-circuit peut se produire, pouvant entraîner un incendie ou une décharge électrique. Si un objet étranger pénètre à l'intérieur de l'écran veuillez consulter votre revendeur Panasonic local.

#### **Transportez uniquement en position verticale !**

• Transporter l'unité avec son panneau à cristaux liquides orienté vers le haut ou vers le bas peut endommager le circuit interne.

**Assurez-vous que les orifices de ventilation de l'appareil ne sont nullement obstrués par des rideaux ou d'autres objets.**

**Consultez la page [8](textanchor:qsg_01_1_saf_en-GB.indd:_IPHL_distance%20illust_sss) pour les exigences en termes de ventilation suffisante.**

#### **Attention - A utiliser seulement avec un support de montage mural listé UL avec un poids/une charge**  minimale de 27 kg (59,8 lb).

#### **En cas d'installation verticale de l'écran ;**

En cas d'installation verticale de l'écran, assurez-vous que l'indicateur d'alimentation se situe sur le rebord inférieur. De la chaleur est générée, pouvant causer un incendie ou endommager l'écran.

Le sens de rotation est indiqué sur la plaque signalétique et sur le couvercle arrière de cet appareil. Confirmez durant l'installation.

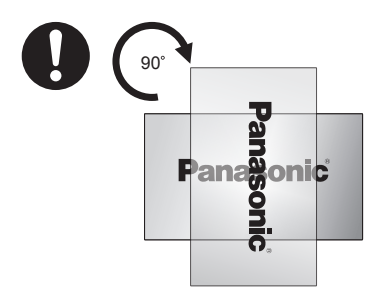

#### **Précautions pour l'installation murale**

- L'installation doit être effectuée par un professionnel. Une installation incorrecte de l'écran peut provoquer un accident entraînant des blessures graves ou même la mort.
- Lorsque l'installation doit se faire sur un mur, un

support mural conforme aux normes VESA doit être utilisé.

VESA 400 mm × 400 mm

- Avant l'installation, assurez-vous que l'emplacement de montage est suffisamment résistant pour supporter le poids de l'écran LCD et le support mural.
- Si vous décidez de ne plus utiliser l'écran accroché au mur, faites-le retirer par un professionnel aussi vite que possible.
- En cas de montage de l'écran sur un mur, veillez à ce que les vis de montage et le câble d'alimentation n'entrent pas en contact avec des objets métalliques à l'intérieur du mur. Un court-circuit ou un choc électrique peut résulter d'un contact avec du métal dans le mur.

#### **Ne placez pas le moniteur dans un endroit où il peut être touché par le sel ou des gaz corrosifs.**

• Cela pourrait entraîner une panne de l'écran en raison de la corrosion. L'unité pourrait également connaître des dysfonctionnements.

#### **N'installez pas le moniteur dans un lieu où il est exposé à la lumière directe du soleil.**

• Si l'appareil est exposé à la lumière directe du soleil, même en intérieur, la hausse de température du panneau à cristaux liquides peut provoquer un dysfonctionnement.

### **■ Lors de l'utilisation de l'écran LCD**

**L'écran est conçu pour 110 - 127 ou 220 - 240 V CA, 50/60 Hz.**

#### **Ne couvrez pas les orifices de ventilation.**

• Cela pourrait provoquer une surchauffe de l'écran. Cela pourrait endommager l'écran ou même le faire s'enflammer.

#### **Ne collez pas d'objets étrangers dans l'écran.**

• N'insérez pas d'objets métalliques ou inflammables dans les orifices de ventilation, et ne les laissez pas tomber sur l'écran. Cela pourrait provoquer un incendie ou un choc électrique.

#### **Ne retirez pas le couvercle et ne le modifiez en aucune façon.**

• Une tension élevée pouvant provoquer de graves décharges électriques est présente à l'intérieur de l'écran. Veuillez contacter votre revendeur Panasonic local si un réglage ou une réparation est nécessaire.

#### **Assurez-vous que la fiche secteur est toujours facilement accessible.**

#### **La fiche secteur doit être raccordée à une prise secteur avec un raccordement à la terre pour la protection.**

#### **N'utilisez pas d'autre cordon d'alimentation électrique que celui fourni avec cette unité.**

• Cela pourrait provoquer un court-circuit, générer de la chaleur, provoquer un dysfonctionnement, un choc électrique ou même un incendie.

#### **N'utilisez pas le cordon d'alimentation électrique fourni avec d'autres appareils.**

• Cela pourrait causer une décharge électrique ou un incendie.

#### **Insérez la fiche d'alimentation électrique fermement aussi loin que possible.**

• Si la fiche n'est pas complètement insérée, de la chaleur peut être générée, ce qui peut causer un incendie. N'utilisez pas de câble d'alimentation avec une fiche endommagée ou une prise secteur lâche.

#### **Ne manipulez pas la fiche d'alimentation électrique avec les mains mouillées.**

• Cela pourrait causer une décharge électrique.

#### **Ne faites rien qui pourrait endommager le câble électrique. En débranchant le câble électrique, tirez le corps de la fiche, et non pas le câble.**

• N'endommagez pas le câble, ne le modifiez pas et ne placez pas d'objets lourds dessus. Ne laissez pas le câble entrer en contact avec un objet chaud, ne le tordez pas et ne le pliez pas trop, et ne tirez pas trop fort dessus. Cela peut causer un incendie et une décharge électrique. Faites réparer ou remplacer tout câble endommagé par votre revendeur Panasonic local.

#### **Ne touchez pas un câble ou une fiche endommagé les mains nues.**

• Une décharge électrique peut se produire.

#### **Ne retirez pas les capots et n'essayez JAMAIS de modifier l'écran vous-même.**

• Ne retirez pas le couvercle arrière car des pièces sous tension deviendraient directement accessibles. Aucune pièce réparable par l'utilisateur ne se trouve à l'intérieur. (Les composants à haute tension peuvent causer une grave décharge électrique.)

• Faites vérifier, régler ou réparer l'écran par votre revendeur Panasonic local.

#### **Maintenez les piles AAA/R03/UM4 (fournies) hors de portée des enfants. Les piles sont extrêmement nocives si avalées.**

• Consultez immédiatement un médecin si vous soupçonnez que votre enfant a avalé une pile.

**Si le moniteur ne doit pas être utilisé pendant une longue période, débranchez-le du secteur.**

**Un bruit d'image peut se produire si vous connectez ou déconnectez les câbles raccordés aux bornes d'entrée que vous n'êtes pas en train de regarder ou si vous mettez l'équipement vidéo sous tension/hors tension. Ceci n'est cependant pas un dysfonctionnement.**

**Gardez toute flamme nue, par exemple des bougies, à distance de ce produit à tout moment.**

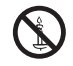

## **A** ATTENTION

**En cas de problème ou de dysfonctionnement, cessez immédiatement d'utiliser l'écran.**

#### ■ **En cas de problème, débranchez le câble du secteur.**

- Une fumée ou une odeur anormale émanent de l'unité.
- Le fonctionnement est intermittent, parfois aucune image n'apparaît ou le son est coupé.
- Un liquide tel que de l'eau ou un objet étranger a pénétré à l'intérieur de l'unité.
- L'unité comporte des composants électroniques défaillants ou cassés.

#### **Le fait de continuer à utiliser l'unité dans cet état peut entraîner un incendie ou une décharge électrique.**

- Mettez hors tension immédiatement, débranchez la fiche d'alimentation électrique de la prise secteur, et contactez le revendeur pour effectuer les réparations.
- Pour couper complètement l'alimentation électrique de l'écran, vous devez débrancher la fiche d'alimentation électrique de la prise secteur.
- Il est dangereux d'essayer de réparer vous-même cet appareil et il ne faut jamais le tenter.
- Pour déconnecter l'appareil du secteur, débranchez immédiatement le câble d'alimentation de la prise secteur. Utilisez toujours une prise secteur qui soit facilement accessible.

### **■ Ne touchez pas un appareil endommagé tant qu'il n'a pas été débranché du secteur.**

**Une décharge électrique peut se produire.**

#### **■ Lors de l'utilisation de l'écran LCD**

#### **Ne pas mettre vos mains, votre visage ou un objet à proximité des trous de ventilation du moniteur.**

• L'air qui sort des orifices de ventilation sur le dessus de l'écran est chaud. Ne mettez pas vos mains, votre visage ou un quelconque objet qui ne supporte pas la chaleur à proximité des trous de ventilation. Cela pourrait provoquer des brûlures ou des dommages.

#### **Au moins deux personnes sont nécessaires pour transporter ou déballer cette unité.**

• Si cet appareil tombe, cela peut causer des blessures ou des dommages.

#### **Veillez à débrancher tous les câbles avant de déplacer le moniteur.**

• Si l'écran est déplacé alors que les câbles sont encore connectés, ils peuvent être endommagés, ce qui pourrait provoquer un incendie ou une décharge électrique.

#### **Débranchez le cordon d'alimentation de la prise murale par mesure de précaution avant de faire une tâche de nettoyage.**

• Dans le cas contraire, des décharges électriques peuvent se produire.

#### **Nettoyez régulièrement le câble électrique pour qu'il ne soit pas poussiéreux.**

• Si de la poussière s'accumule sur la fiche du cordon d'alimentation, l'humidité peut endommager l'isolation, ce qui pourrait causer un incendie. Débranchez le câble d'alimentation de la prise secteur et essuyez-le avec un chiffon sec.

#### **Ne vous appuyez pas sur l'écran et ne vous y accrochez pas.**

• Des dommages et des blessures graves pourraient en résulter. Portez une attention particulière aux enfants et tenez-les à l'abri du danger.

#### **Assurez-vous d'insérer les piles correctement (+ et -) en veillant à ne pas inverser la polarité.**

- Les piles mal manipulées peuvent fuir, et même exploser et provoquer un incendie. Cela peut entraîner des blessures graves et des dommages matériels.
- Insérez correctement les piles comme indiqué. (voir page [11\)](textanchor:qsg_01_1_saf_en-GB.indd:_IPHL_Remote%20Control%20Batteries_s)

#### **N'utilisez pas de piles dont l'extérieur est endommagé ou manquant.**

#### **(Le couvercle extérieur est fixé à la pile pour des raisons de sécurité et ne doit pas être retiré car cela pourrait provoquer des courts-circuits.)**

• Une mauvaise manipulation des piles peut causer leur court-circuit, entraînant un incendie, des blessures ou des dommages aux biens.

#### **Retirez les piles de la télécommande si vous ne comptez pas l'utiliser pendant une longue période.**

• Une pile peut fuir, chauffer, s'enflammer ou exploser, entraînant un incendie ou des dommages aux biens.

#### **N'essayez pas de brûler ou de casser les piles.**

• Les piles ne doivent pas être exposées à une chaleur excessive, comme la lumière directe du soleil, des radiateurs, des cuisinières ou d'autres sources de chaleur.

#### **Ne mettez pas l'écran à l'envers.**

**Ne posez pas l'écran avec son panneau à cristaux liquides orienté vers le haut.**

# <span id="page-7-0"></span>**Précautions d'utilisation**

### **Déballage**

- Ce produit est emballé dans un carton, avec les accessoires standard.
- Tous les autres accessoires optionnels seront emballés séparément.
- Cet écran est grand et lourd et il faut deux personnes lorsqu'il est déplacé ou déballé.
- Après l'ouverture du carton, assurez-vous que le contenu est complet et en bon état.

#### **Précautions lors de l'installation**

#### **Ne configurez pas l'écran à l'extérieur.**

• L'écran est conçu pour une utilisation à l'intérieur uniquement.

#### **Installez cette unité dans un endroit pouvant supporter son poids.**

• Utilisez un support d'installation conforme aux normes VESA

#### **Température de l'environnement de fonctionnement pour cette unité.**

- Pour un lieu situé à moins de 1 400 m (4 593 pi) au-dessus du niveau de la mer : 0°C à 40°C (32°F à 104°F)
- Pour un lieu situé à plus de 1 400 m (4 593 pi), mais à moins de 2 800 m (9 186 pi) au-dessus du niveau de la mer : 0°C à 35°C (32°F à 95°F)

#### **N'installez pas l'appareil à plus de 2 800 m (9 186 pi) au-dessus du niveau de la mer.**

• Le fait de ne pas se conformer à cette exigence peut réduire la durée de vie des pièces internes et entraîner un dysfonctionnement.

**Nous déclinons toute responsabilité en cas de dommages aux produits, et pour les conséquences d'une installation dans un environnement inapproprié, même pendant la période de garantie.**

#### **Ne placez pas le moniteur dans un endroit où il peut être touché par le dépôt de sel ou des gaz corrosifs.**

• Dans le cas contraire, cela peut réduire la durée de vie des pièces internes et entraîner des dysfonctionnements dus à la corrosion.

#### **Espace requis pour la ventilation**

• Assurez-vous de laisser au moins 10 cm (3,94 po) d'espace libre au-dessus et en dessous, ainsi que de part et d'autre de la périphérie de l'écran.

Il doit y avoir au moins 5 cm (1,97 po) ou plus d'espace libre derrière l'écran.

#### **Caractéristiques des vis utilisées lors de l'utilisation d'un support mural conforme aux normes VESA**

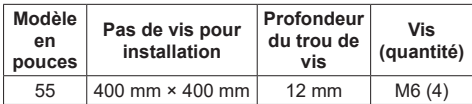

#### • Installation de plusieurs moniteurs

Les LCD d'une installation multiple peuvent se dilater légèrement à cause de la chaleur à l'intérieur de l'unité principale. Ceci peut provoquer un dysfonctionnement.

Pour éviter ce problème, laissez un espace de 0,5 mm ou plus entre les bords de l'écran lors de l'installation.

#### **Ne saisissez pas l'écran de manière avec vos doigts ou vos mains qui exercent une pression sur le panneau à cristaux liquides.**

• Ne forcez pas sur le panneau à cristaux liquides. N'appuyez pas dessus et ne le laissez pas entrer en contact avec un objet dur ou pointu. L'application d'une force sur le panneau à cristaux liquides peut déformer l'écran, le rendre irrégulier et provoquer un dysfonctionnement.

#### **Les changements de température ou d'humidité peuvent rendre inégale la luminosité de l'écran. Ceci est normal.**

• Cette inégalité disparaît après un certain temps de fonctionnement. Si le problème persiste, consultez le distributeur.

#### **Les points rouges, bleus ou verts sur l'écran sont un phénomène spécifique aux panneaux à cristaux liquides. Ceci est normal.**

- Bien que l'affichage à cristaux liquides soit fabriqué dans une technologie de haute précision, des points toujours éclairés ou éteints peuvent apparaître à l'écran. Ceci est normal.
	- Taux d'omission de points \* : 0,00013% ou moins
	- \* : Calculé en sous-pixels selon la norme ISO09241- 307.

#### **Pour la méthode d'installation détaillée, reportezvous aux sites Web suivants.**

https://bizpartner.panasonic.net/public/ppr/file\_ view/187616

#### **Accès au produit et sécurité**

#### **Lors de l'utilisation de ce produit, prenez des mesures de sécurité contre ce qui suit.**

- Fuite d'informations personnelles via ce produit.
- Utilisation non autorisée de ce produit par un tiers malveillant.
- Perturbation ou blocage de ce produit par un tiers malveillant.

#### **Prendre des mesures suffisantes pour assurer la sécurité.**

- Définissez un mot de passe pour le protocole PJLink et limitez l'accès à quelques utilisateurs autorisés.
- Rendez votre mot de passe aussi difficile à deviner que possible.
- Changez votre mot de passe souvent.
- Aucun personnel de Panasonic Connect Co., Ltd. ou de ses entités affiliées ne demanderont jamais votre mot de passe directement. Ne divulguez jamais votre mot de passe s'il vous arrive de recevoir une telle

demande.

- Le réseau qui se connecte doit être sécurisé par un pare-feu et des précautions doivent être prises contre les logiciels malveillants et les virus.
- Avant d'éliminer ce produit, détruisez toutes les données [Paramètres généraux] - [Préréglages usine].

#### **Remarques sur l'utilisation d'un réseau local LAN filaire**

#### **Prenez les mesures antistatiques nécessaires avant d'installer le moniteur dans un endroit sujet aux interférences électrostatiques.**

- Si l'écran est utilisé dans un endroit où les décharges électrostatiques sont fréquentes, par exemple dans un lieu avec de la moquette, la déconnexion d'un réseau local câblé peut devenir une nuisance. Dans ce cas, éliminez la source du problème, déplacez le câble LAN et installez un tapis antistatique.
- Dans de rares cas, une connexion au réseau local LAN peut être désactivée en raison de l'électricité statique ou du bruit. Allumer, éteindre puis rallumer tous les appareils connectés rétablit la plupart du temps la connexion au réseau local LAN.

#### **L'écran peut ne pas fonctionner correctement en présence de fortes ondes radio provenant de la station émettrice ou même de la radio.**

S'il devait y avoir une installation ou un équipement émettant de fortes ondes radio à proximité de l'installation, déplacez le moniteur dans un endroit assez éloigné pour éviter le problème. Le câble LAN peut également être blindé en l'enveloppant d'une feuille métallique continue avec la terre de la borne LAN, ou en le plaçant dans un conduit métallique correctement relié à la terre aux deux extrémités.

#### **Nettoyage et maintenance**

**L'avant du panneau à cristaux liquides a été spécialement traité. Essuyez doucement la surface du panneau à cristaux liquides en utilisant uniquement un chiffon de nettoyage à LCD ou un chiffon doux et non pelucheux.**

- Si la surface est particulièrement sale, essuyez-la avec un chiffon doux, non pelucheux, légèrement imbibé d'eau pure ou d'eau avec une goutte de détergent neutre. Ensuite, essuyez avec un chiffon non pelucheux jusqu'à ce que la surface soit sèche.
- Ne rayez pas la surface du panneau avec l'ongle ou un autre objet dur pour enlever la saleté. Cela pourrait endommager la surface. De plus, évitez de vaporiser un répulsif à insectes près de l'écran et évitez d'utiliser tout type de solvant, tel qu'un diluant, près de l'écran. Ces fluides peuvent avoir un effet néfaste sur la surface.

#### **Si le boîtier est sale, essuyez-le avec un chiffon doux et sec.**

• Si le boîtier devient particulièrement sale, essuyez-le avec un chiffon légèrement imbibé d'eau additionnée d'une goutte de détergent neutre. Utilisez ce chiffon pour essuyer le boîtier, puis essuyez-le avec un autre

#### chiffon.

- Ne laissez pas des détergents entrer en contact direct avec la surface de l'écran. Assurez-vous que le chiffon est juste humide. Si des gouttelettes d'eau pénètrent à l'intérieur de l'unité, des problèmes de fonctionnement peuvent survenir.
- Les substances volatiles comme les insecticides en aérosol, les solvants et les diluants peuvent endommager non seulement l'écran mais également le boîtier du moniteur. Le revêtement peut être affecté négativement jusqu'à se décoller. Ne laissez pas d'éléments en caoutchouc ou en PVC en contact avec le boîtier de l'écran pendant quelque durée que ce soit.

#### **Utiliser un chiffon chimique**

- N'utilisez pas de chiffon chimique sur la surface du panneau.
- Suivez les instructions afin d'utiliser le chiffon chimique sur le boîtier de l'écran.

#### **Mise au rebut**

**Lorsque vous souhaitez éliminer ce produit, demandez aux autorités locales ou à votre revendeur la façon de procéder.** 

## <span id="page-9-0"></span>**Accessoires**

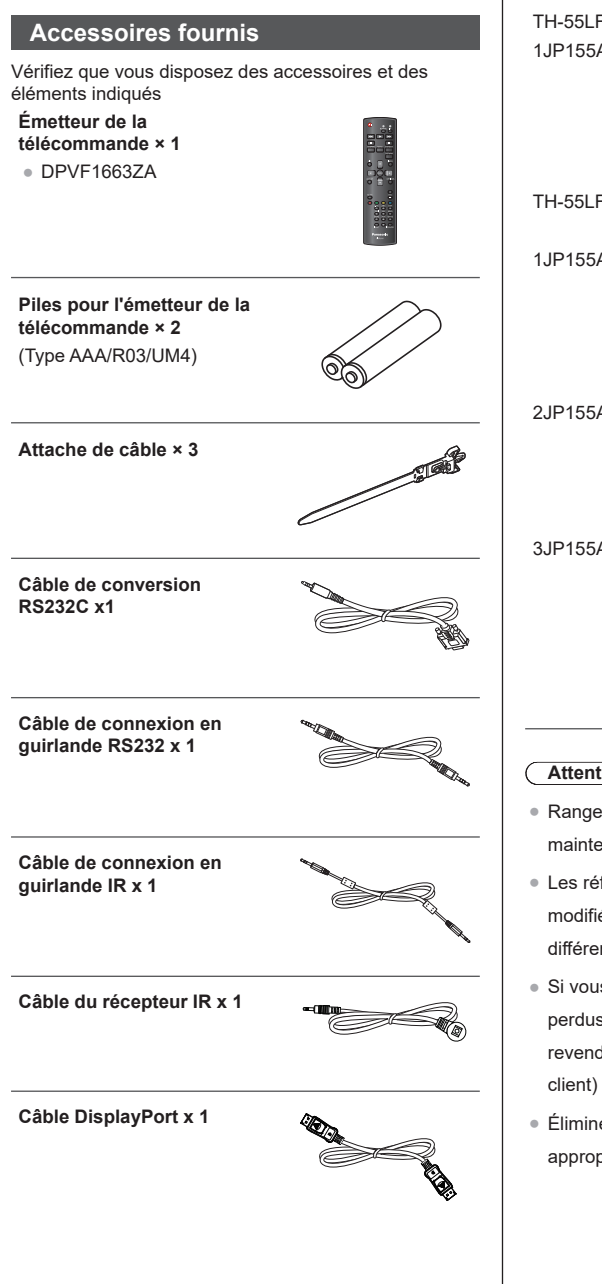

#### **Cordon d'alimentation**

(Environ 2 m)

TH-55LFV9U 1JP155AF1U

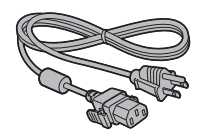

TH-55LFV9W

1JP155AF1W

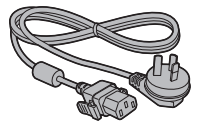

2JP155AF1W

3JP155AF1W

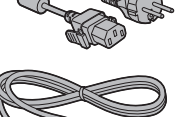

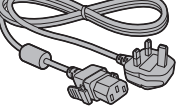

## **Attention**

- ● Rangez les petites pièces de manière sûre et maintenez-les à l'écart des jeunes enfants.
- ● Les références des accessoires peuvent être modifiées sans préavis. (La référence réelle peut différer de celles indiquées ci-dessus).
- ● Si vous avez besoin de remplacer des accessoires perdus, veuillez les acheter auprès de votre revendeur agréé. (Disponible auprès du service
- ● Éliminez les matériaux d'emballage de la façon appropriée lorsqu'ils ne sont plus nécessaires.

#### <span id="page-10-0"></span>**Piles de la télécommande**

1. Tirez et retenez le crochet, puis ouvrez le couvercle des piles.

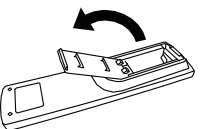

2. Insérez les piles - veuillez noter la polarité correcte (+ et -).

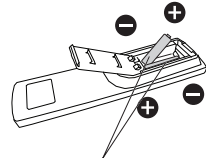

Type AAA/R03/UM4

3. Refermez le couvercle.

#### **Conseil utile**

● Lorsque la télécommande est fréquemment utilisée, remplacez les piles usagées par des piles alcalines ayant une durée de vie plus longue.

## **Précautions pour l'utilisation de piles**

Une installation incorrecte des piles peut causer la fuite et la corrosion des piles, qui endommageront la télécommande.

Les piles mises au rebut doivent être traitées de façon écologique.

#### **Respectez la précaution suivante :**

- 1. Les piles doivent toujours être remplacées par deux. Utilisez toujours des piles neuves pour remplacer les piles usagées.
- 2. Ne combinez pas une pile usagée avec une pile neuve.
- 3. Ne mélangez pas les types de piles (exemple : « Zinc Carbone » avec « Alcaline »)
- 4. N'essayez pas de charger, de court-circuiter, de démonter, de chauffer ou de brûler des piles usagées.
- 5. Les piles sont à remplacer lorsque la télécommande fonctionne de façon sporadique ou ne parvient pas à faire fonctionner le moniteur.
- 6. Ne brûlez pas et n'ouvrez pas les piles.
- 7. Ne laissez pas les piles à la lumière directe du soleil et ne les exposez pas à la chaleur de radiateurs, de cuisinières ou à d'autres sources de chaleur.

## **Montage VESA**

Pour installer ce moniteur sur un mur, vous devrez obtenir un kit de montage mural standard (disponibles dans le commerce). Nous vous recommandons d'utiliser une interface de montage qui est conforme au standard TUV-GS et/ou UL1678 en Amérique du Nord.

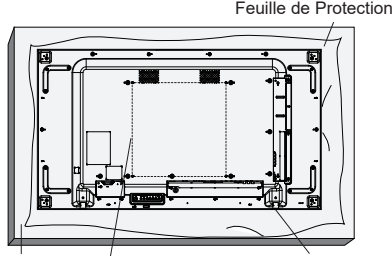

Tableau Grille VESA Support de dessus de table

- 1. Disposez une feuille de protection sur une table plane. L'emballage qui était autour de l'écran dans l'emballage est bon. Placez le moniteur sur la feuille, écran vers le bas, pour ne pas rayer sa surface.
- 2. Assurez vous que vous avez bien tous les accessoires dont vous avez besoin pour le montage du moniteur (montage mural, montage au plafond, support de table, etc.).
- 3. Suivez les instructions qui viennent avec le kit de montage. Le non respect de la procédure de montage pourrait endommager l'équipement ou causer des blessures corporelles. La garantie du produit ne couvre pas les dommages causés par une mauvaise installation.
- 4. Utilisez des vis de montage M6 pour le montage au mur. Elles doivent être au moins 10 mm plus longues que l'épaisseur du support de montage. Assurez-vous que les vis sont bien serrées.

## <span id="page-11-0"></span>**Précautions lors des déplacements**

L'écran est doté de poignées de transport. Utilisez-les lorsque vous déplacez l'unité.

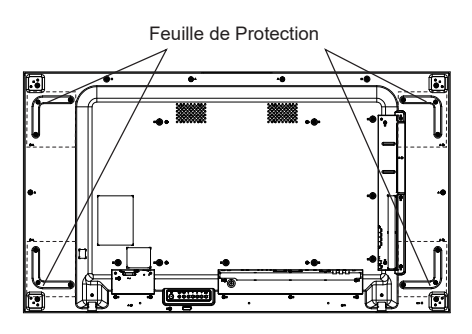

#### **Remarques**

- ● Tenez toujours l'écran par les poignées. Ne le tenez par aucune autre partie.
- ● Au moins deux personnes sont nécessaires pour transporter cette unité. Si cette précaution n'est pas respectée, l'appareil risque de tomber et de provoquer des dommages et des blessures.
- ● En transportant l'unité, maintenez le panneau à cristaux liquides à la verticale. Transporter l'unité avec la surface du panneau à cristaux liquides orientée vers le haut ou vers le bas peut causer la déformation du panneau ou des dommages internes.
- ● Ne manipulez pas le moniteur par les bords ou les coins. Ne soutenez pas l'écran en utilisant vos mains sur la surface avant. Veillez également à ce que rien ne heurte la surface avant de l'écran. Un coup à l'avant du moniteur peut endommager l'écran LCD. De plus, le panneau de verre peut se fissurer et provoquer des blessures

## **Antivol Kensington**

L'encoche de sécurité de cette unité est compatible avec les câbles de sécurité Kensington.

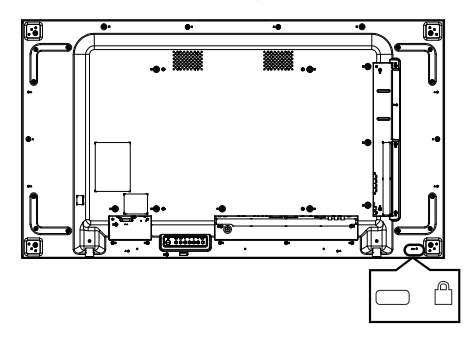

## <span id="page-12-0"></span>**Identification des commandes**

## **Unité principale**

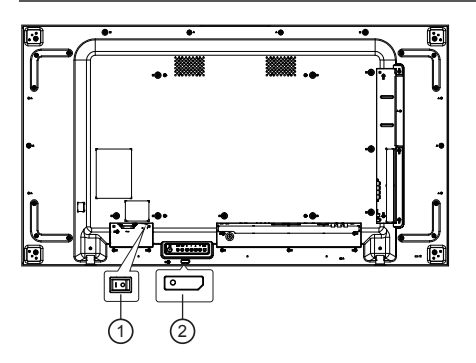

#### 1 **Interrupteur d'alimentation principale (○ / I)**

Allume (I) / éteint (**○**) l'alimentation principale.

● Allumer/éteindre l'<Interrupteur d'alimentation principale> correspond à brancher ou débrancher la fiche du câble d'alimentation. Allumez l'<Interrupteur d'alimentation principale> (**I**), puis mettez sous tension/hors tension avec la télécommande ou le <Bouton d'alimentation (Unité)>

#### <sup>2</sup> **Indicateur d'alimentation/Capteur de télécommande (Arrière de l'unité)**

L'indicateur d'alimentation s'allume.

#### **Lorsque l'unité est sous tension (Interrupteur d'alimentation principale : MARCHE (I))**

- ● Une image est affichée : Vert
- ● Mise hors tension (veille) :
	- ● Lorsque [**Paramètres généraux**]-[**Mode éco**] est réglé sur [**Veille faible conso**] : Rouge
	- ● Lorsque [**Paramètres généraux**]-[**Mode éco**] est réglé sur [**Normale**] : Orange

#### **Lorsque l'unité est hors tension (Interrupteur d'alimentation principale : ARRÊT (○)) : Aucun éclairage**

#### **Remarque**

● Lorsque l'indicateur d'alimentation est orange, la consommation électrique en veille est supérieure à la consommation électrique lorsque l'indicateur d'alimentation est rouge.

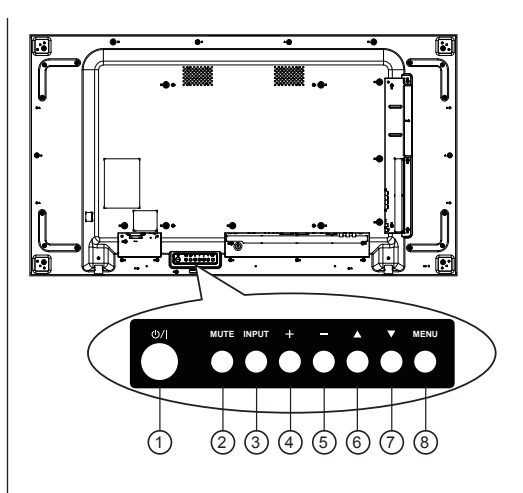

#### **1** Bouton [少/| ]

Utilisez ce bouton pour allumer ou mettre le moniteur en mode veille.

## <sup>2</sup> **Bouton [MUET]**

Pour Marche/Arrêt la fonction Muet.

## <sup>3</sup> **Bouton [INPUT]**

Pour choisir la source d'entrée.

● Fonctionne comme [ENTER] dans le menu à l'écran.

## $\overset{(4)}{\triangle}$  Bouton  $\left[\begin{matrix} + \\ + \end{matrix}\right]$

Pour augmenter l'ajustement lorsque le menu OSD est ouvert, ou pour augmenter le volume audio lorsque le menu OSD est fermé.

## <sup>5</sup> **Bouton [ ]**

Pour diminuer l'ajustement lorsque le menu OSD est ouvert, ou pour diminuer le volume audio lorsque le menu OSD est fermé.

## <sup>6</sup> **Bouton [ ]**

Déplace la barre de sélection vers le haut pour régler l'élément sélectionné lorsque le menu OSD est activé.

## <sup>7</sup> **Bouton [ ]**

Déplace la barre de sélection vers le bas pour régler l'élément sélectionné lorsque le menu OSD est activé.

## <sup>8</sup> **Bouton [MENU]**

Pour retourner au menu précédent lorsque le menu OSD est ouvert ou pour ouvrir le menu OSD lorsqu'il est fermé.

<span id="page-13-0"></span>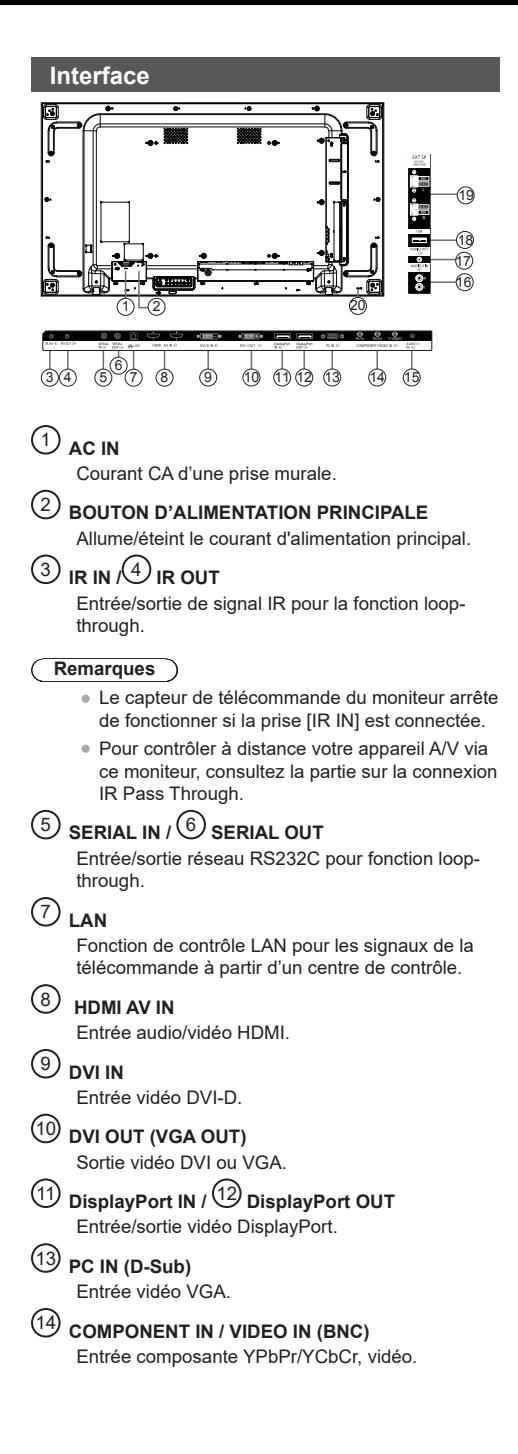

### <sup>15</sup> **AUDIO 1 IN**

Entrée audio pour source PC et DVI (casque stéréo 3,5 mm).

## <sup>16</sup> **AUDIO 2 IN**

Entrée audio d'un appareil AV externe (RCA).

## <sup>17</sup> **AUDIO OUT**

Sortie audio vers un appareil AV externe.

<sup>18</sup> **PORT USB** Branchez votre appareil de stockage USB.

## <sup>19</sup> **SORTIE HAUT-PARLEURS**

Sortie audio pour haut-parleurs externes.

<sup>20</sup> **VERROUILLAGE DE SÉCURITÉ** Utilisé pour la sécurité et la protection contre le vol.

#### <span id="page-14-0"></span>**Télécommande**

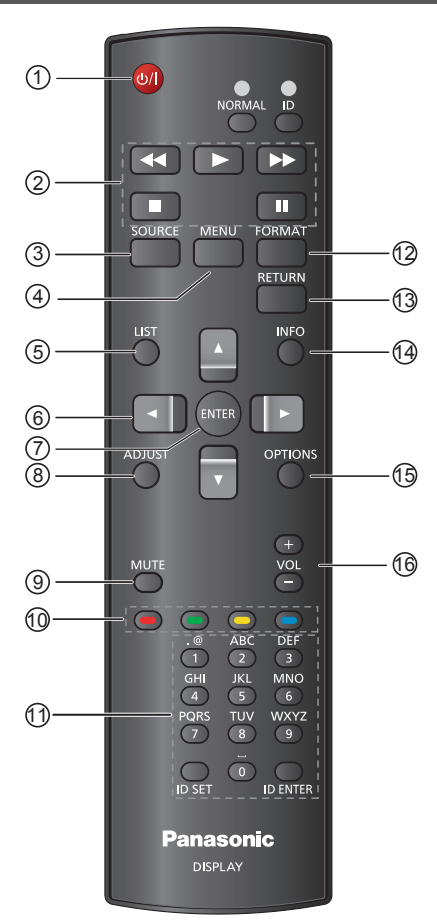

## **1** Bouton POWER [ $\bigcup$ ]

Pour allumer le moniteur ou le mettre en mode veille.

## <sup>2</sup> **Boutons [PLAY]**

Utilisée pour lire des fichiers sur support USB.

## **3** Bouton SOURCE  $[\begin{matrix}\textbf{+1} \end{matrix}]$

Pour sélectionner la source d'entrée. Appuyez sur le bouton [▲] ou [▼] pour choisir parmi USB, HDMI1, HDMI2, DisplayPort, DVI-D, COMPONENT, VIDEO ou PC. Appuyez sur [ENTER] pour confirmer et quitter.

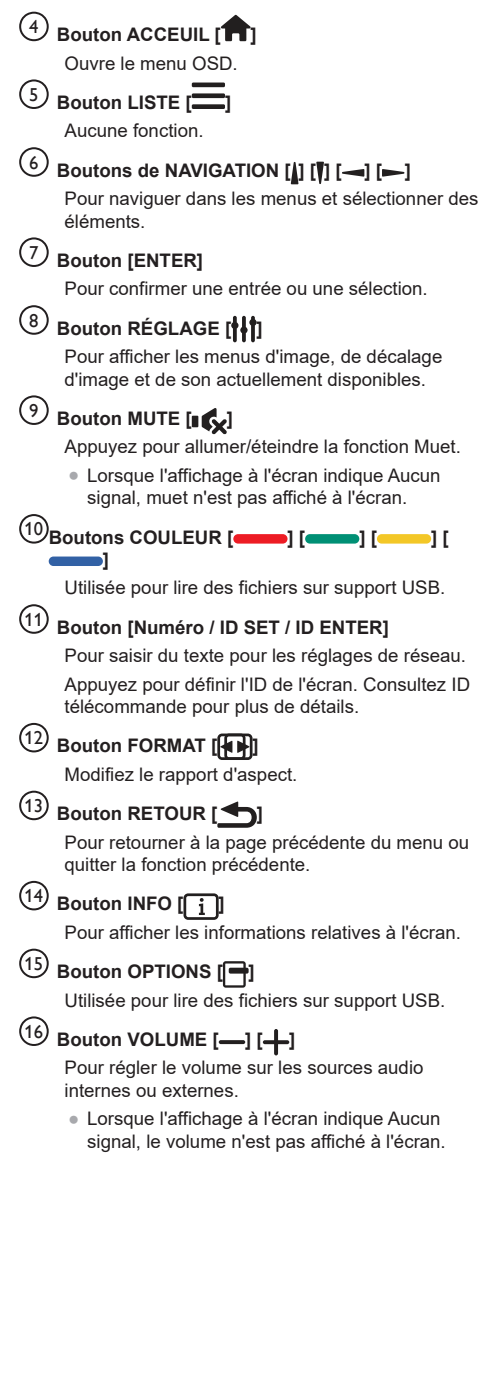

Réglez l'ID de télécommande lorsque vous souhaitez utiliser cette télécommande sur plusieurs écrans disponibles.

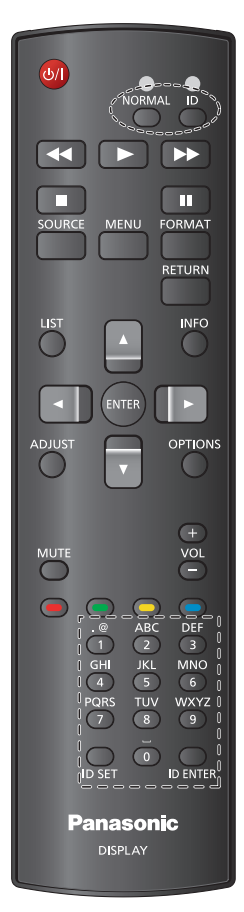

#### **Appuyez sur le bouton [ID]. La DEL rouge clignote deux fois.**

1. Appuyez sur le bouton [ID SET] pendant plus d'une seconde pour entrer en mode ID. La DEL rouge s'allume.

Appuyez de nouveau sur le bouton [ID SET] pour quitter le mode ID. La DEL rouge s'éteint.

**Appuyez sur les chiffres [0] à [9] pour sélectionner l'écran que vous souhaitez contrôler. Par exemple :appuyez sur [0] et [1] pour l'écran n°1, appuyez sur [1] et [1] pour l'écran n°11. Les nombres disponibles vont de [01] à [255].**

- 2. Le mode ID cesse si aucune sélection n'est effectuée dans les 10 secondes.
- 3. Si vous appuyez par erreur sur un bouton autre qu'un chiffre, attendez une seconde après que la DEL rouge s'éteigne et se rallume. Choisissez alors les bons chiffres.
- 4. Appuyez sur [ID ENTER] pour confirmer. La DEL rouge clignote deux fois puis s'éteint.

#### **Remarques**

- Appuyez sur le bouton [NORMAL]. La DEL verte clignote deux fois, ce qui indique que l'écran est en fonctionnement normal.
- ● Il est nécessaire de configurer l'ID du moniteur pour chaque écran avant de choisir son numéro d'ID.

## <span id="page-16-0"></span>**Connexions**

### **Branchement du cordon CA**

Arrière de l'unité

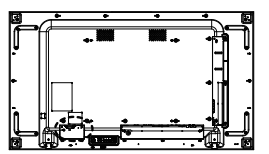

#### **Fixation du cordon CA**

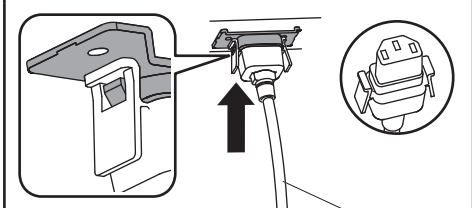

Cordon CA (fourni)

#### **Branchez le connecteur dans l'écran.**

Enfoncez-le dans la prise jusqu'au déclic.

#### **Remarque**

● Assurez-vous que le connecteur est verrouillé des deux côtés.

#### **Débrancher le cordon CA**

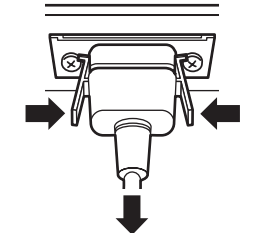

Débranchez le connecteur en enfonçant les deux loquets.

#### **Remarques**

- ● Assurez-vous absolument de débrancher le câble d'alimentation CA de la prise secteur avant de le débrancher du moniteur.
- ● Le cordon CA fourni avec le moniteur est exclusivement destiné à ce moniteur. Ne l'utilisez pas à d'autres fins.

## **Fixation des câbles**

#### **Remarque**

● Trois attaches de câble sont fournies avec cette unité. Fixez les câbles à trois endroits en utilisant les trous fournis comme indiqué ci-dessous.

Si davantage de fixations sont nécessaires, achetezles auprès de votre revendeur. (Disponible auprès du service client)

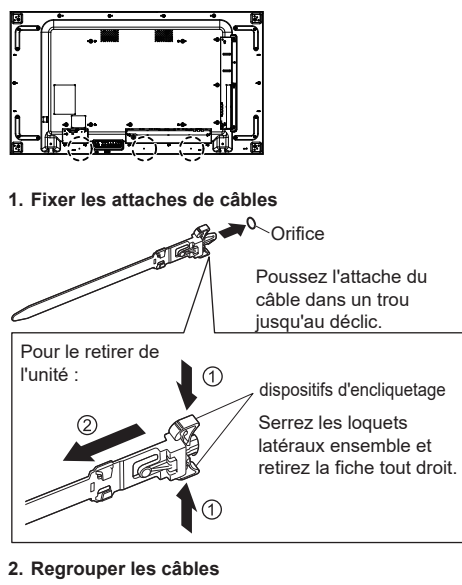

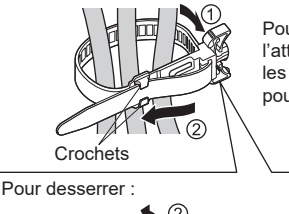

Loquet

**Froutin** 

Poussez l'extrémité de l'attache du câble entre les crochets et tirez pour serrer.

Continuez à pousser le loquet et tirez sur l'attache du câble.

#### <span id="page-17-0"></span>**Avant le raccordement**

- ● Avant de raccorder les câbles, lisez attentivement le mode d'emploi de l'appareil externe devant être connecté.
- Mettez tous les périphériques hors tension avant de brancher des câbles.
- ● Veuillez noter les points suivants avant de raccorder les câbles. Dans le cas contraire, un dysfonctionnement peut survenir.
	- Lorsque vous raccordez un câble à l'unité ou à un appareil lui-même connecté à l'unité, touchez un objet métallique situé à proximité pour éliminer les risques d'électricité statique qui pourrait endommager les composants électroniques.
	- N'utilisez pas de câbles inutilement longs pour connecter un appareil à l'unité ou au corps de l'unité. Plus le câble est long, plus il est sensible au bruit. Ne laissez pas les câbles enroulés, ils peuvent capter le bruit par induction et fonctionnent également comme des antennes radio.
	- Lorsque vous raccordez les câbles, connectez d'abord GND, puis insérez la borne de connexion de l'appareil.
- ● Achetez les câbles nécessaires au raccordement de l'appareil externe au système qui ne sont ni fournis avec l'appareil, ni disponibles en option.
- ● Si une fiche est trop grosse, elle peut entrer en contact avec des fiches adjacentes ou des parties de l'appareil lui-même, ce qui gêne au bon branchement. Utilisez un câble avec une taille de fiche appropriée afin d'assurer un alignement et une connexion corrects.
- ● Lorsque vous raccordez un câble réseau local LAN avec un couvercle de fiche, veuillez noter que le couvercle peut entrer en contact avec le capot arrière du moniteur et qu'il peut être difficile de débrancher le câble.
- ● Si les signaux provenant d'un équipement vidéo contiennent trop de gigue, les images à l'écran peuvent osciller. Dans ce cas, un correcteur de base de temps (TBC) doit être connecté.
- ● Lorsque la sortie du signal de synchro du PC ou de l'équipement vidéo est perturbée, par exemple lorsque les paramètres de sortie vidéo sont modifiés, l'image vidéo peut changer momentanément de couleur.
- ● L'unité accepte les signaux vidéo composites, les signaux YCBCR/YPBPR (PC IN), les signaux RVB analogiques (PC IN) et les signaux numériques.
- ● Certains modèles de PC ne sont pas compatibles avec cette unité.
- ● Utilisez un compensateur de câble lorsque vous devez utiliser de longs câbles pour raccorder des périphériques à l'appareil. Dans le cas contraire, l'image peut ne pas s'afficher correctement.

### **Connexion des bornes d'entrée PC**

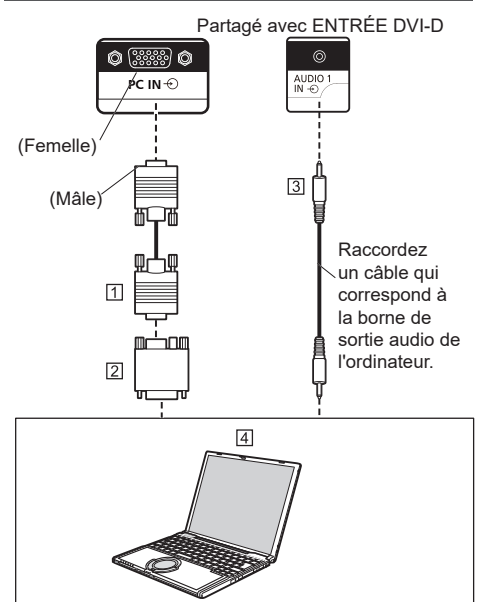

- Câble Mini D-sub15p (disponible dans le commerce)
- un adaptateur de conversion est disponible dans le commerce au besoin.
- Câble M3 à mini fiche stéréo (disponible dans le commerce)

[4] PC

#### **Remarques**

- Le moniteur accepte les signaux informatiques avec une fréquence de balayage horizontale de 30 à 110 kHz et une fréquence de balayage verticale de 48 à 120 Hz. (Cependant, les images comportant plus de 1 200 lignes ne s'affichent pas correctement.)
- La résolution d'affichage maximale est de 1 440 × 1 080 points lorsque le mode d'aspect est réglé sur « 4:3 » et de 1 920 × 1 080 points lorsque le mode d'aspect est réglé sur « 16:9 ». Si la résolution d'affichage dépasse ces valeurs maximales, il ne sera peut-être pas possible d'afficher les détails précis avec suffisamment de clarté.
- Les bornes d'entrée PC sont compatibles DDC2B. Si l'ordinateur n'est pas compatible DDC2B, des modifications sont à apporter aux paramètres lors de l'établissement de la connexion.
- ● Certains modèles de PC ne peuvent pas être connectés à l'écran.
- ● Il n'est pas nécessaire d'utiliser un adaptateur pour les ordinateurs dotés d'un connecteur Mini D-sub 15P compatible DOS/V.
- ● L'ordinateur de l'illustration est présenté à titre d'exemple uniquement.
- ● Les équipements et les câbles supplémentaires présentés ne sont pas fournis avec cet écran.
- Ne réglez pas la fréquence de balayage horizontale et verticale pour les signaux PC se situant au-dessus ou en dessous de la plage de fréquences spécifiée. **18** Français

<span id="page-18-0"></span>**Noms des signaux sur le connecteur Mini D-sub 15P**

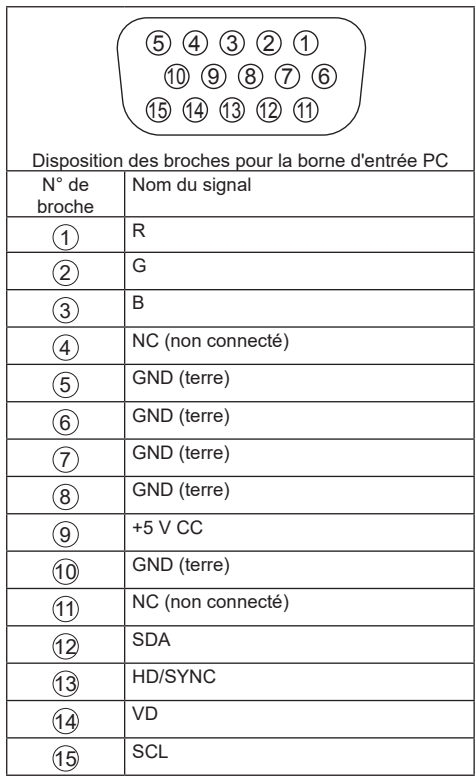

## **Connexion VIDEO IN**

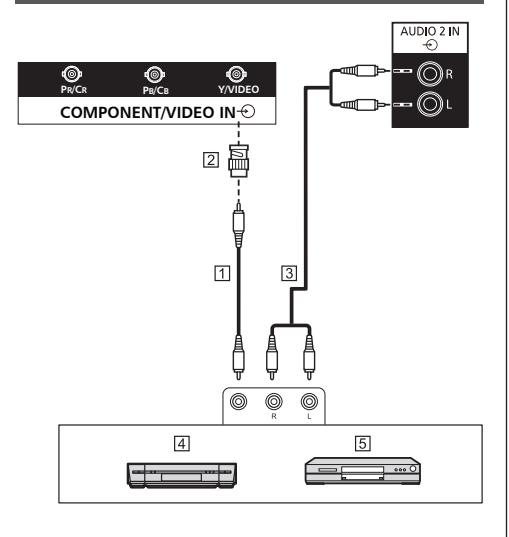

- Câble à broches vidéo (disponible dans le commerce)
- Fiche de conversion broches-BNC (disponible dans le commerce)
- Câble audio stéréo (disponible dans le commerce)

Magnétoscope

Lecteur de DVD

#### **Remarque**

● L'équipement vidéo, les câbles de connexion et les fiches de conversion ne sont pas fournis avec cette unité.

#### **Connexion COMPONENT**

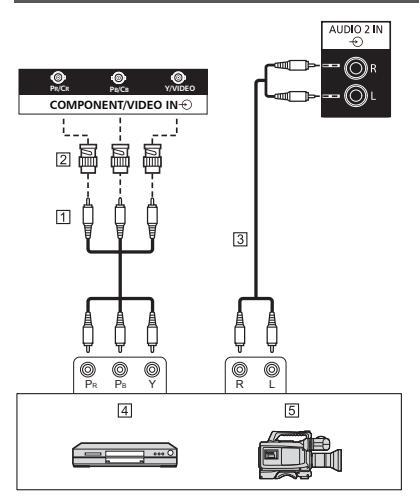

- Câble à broches vidéo (disponible dans le commerce)
- Fiche de conversion broches-BNC (disponible dans le commerce)
- Câble audio stéréo (disponible dans le commerce)
- Lecteur de DVD
- Caméra RVB

#### **Remarque**

● L'équipement vidéo, les câbles de connexion et les fiches de conversion ne sont pas fournis avec cette unité.

## <span id="page-19-0"></span>**Connexion AUDIO OUT**

#### **Remarques**

- ● AUDIO OUT est une borne exclusivement réservée aux équipements audio externes.
- ● Les équipements et les câbles supplémentaires présentés ne sont pas fournis avec cet ensemble.

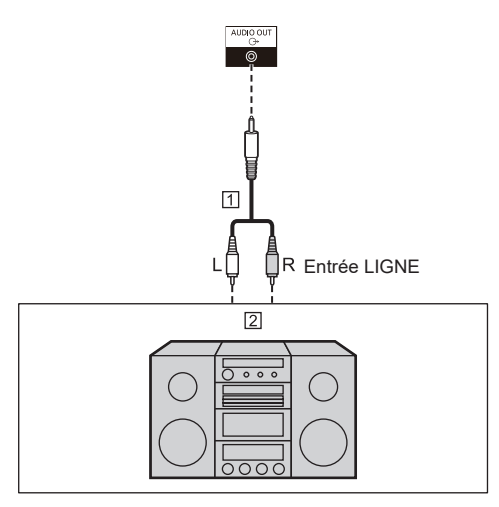

Câble audio stéréo (disponible dans le commerce)

Équipement audio

## **Connexion des haut-parleurs**

Veuillez utilisez un haut-parleur de 8 Ω/10 W.

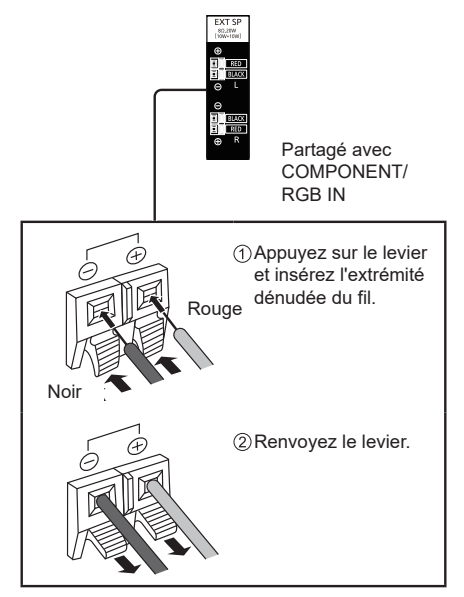

## **Connexion HDMI1, HDMI2**

#### **Remarques**

- ● Les équipements vidéo et le câble HDMI présentés ne sont pas fournis avec cette unité.
- ● Certains équipements HDMI peuvent ne pas fonctionner avec ce moniteur.
- Cet écran ne prend pas en charge HDMI-CEC (HDMI Consumer Electronics Control) (VIERA LINK).

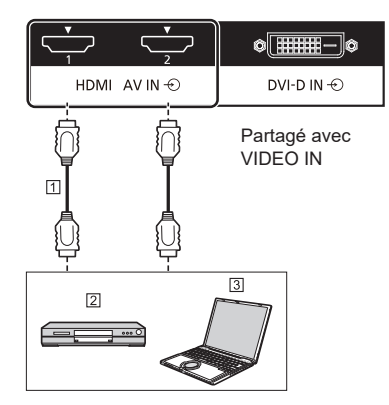

 $\Box$  câble (disponible dans le commerce)

Lecteur de DVD

3<sub>PC</sub>

#### **Affectation des broches et noms de signaux**

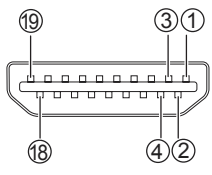

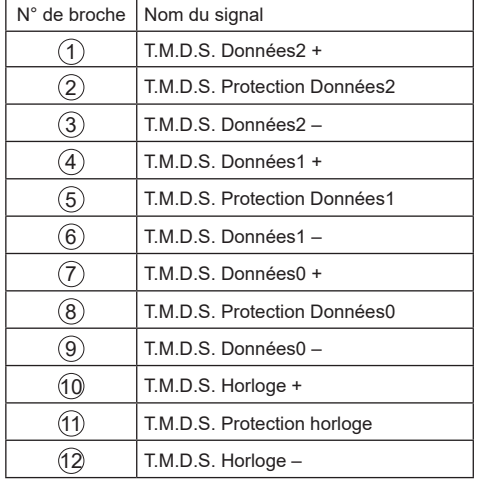

<span id="page-20-0"></span>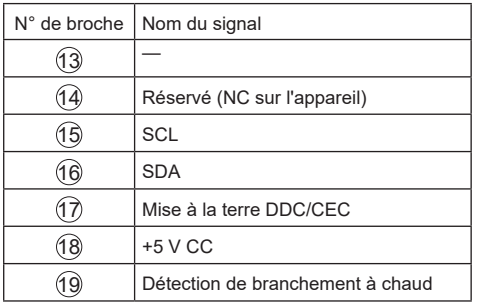

## **Connexion d'entrée DVI-D/sortie DVI-I**

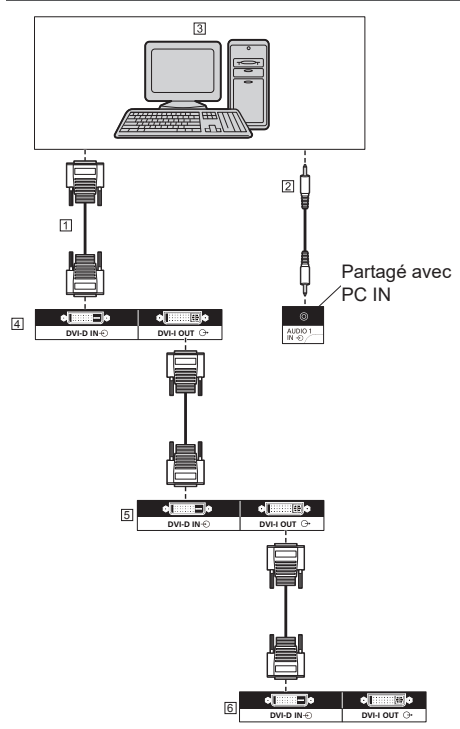

- Câble DVI-D (disponible dans le commerce)
- Câble M3 à mini fiche stéréo (disponible dans le commerce)
- PC avec sortie vidéo DVI
- Premier écran
- Deuxième écran
- Troisième écran

**Affectation des broches et noms de signaux pour entrée DVI-D / sortie DVI-I**

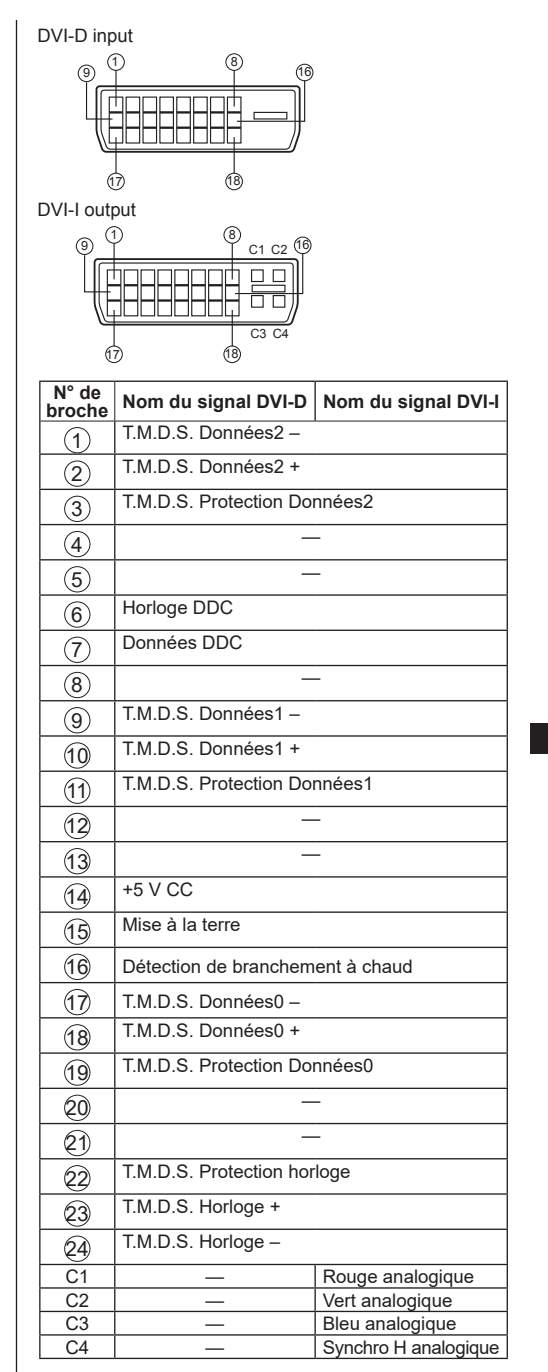

#### **Remarques**

● Les équipements et les câbles supplémentaires présentés ne sont pas fournis avec cet appareil.

● Ce modèle ne peut pas être raccordé à d'autres modèles d'écrans.

### <span id="page-21-0"></span>**Connexion d'entrée/sortie DisplayPort**

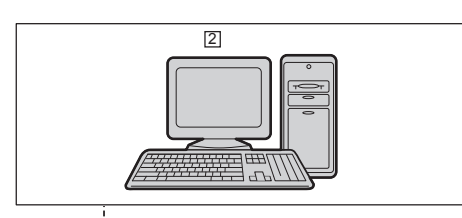

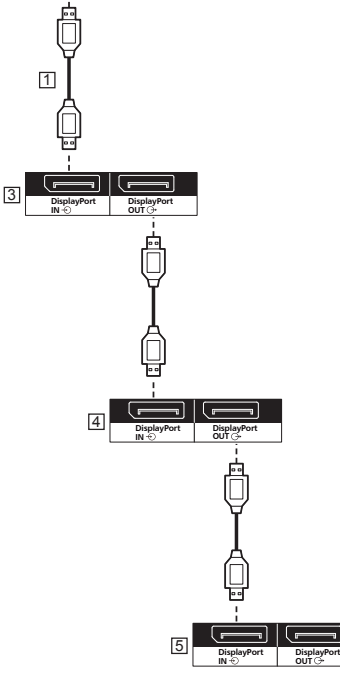

Câble DisplayPort (fourni)

PC avec sortie DisplayPort

- Premier écran
- Deuxième écran
- Troisième écran

**Affectation des broches et noms de signaux pour DisplayPort**

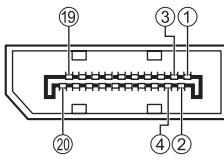

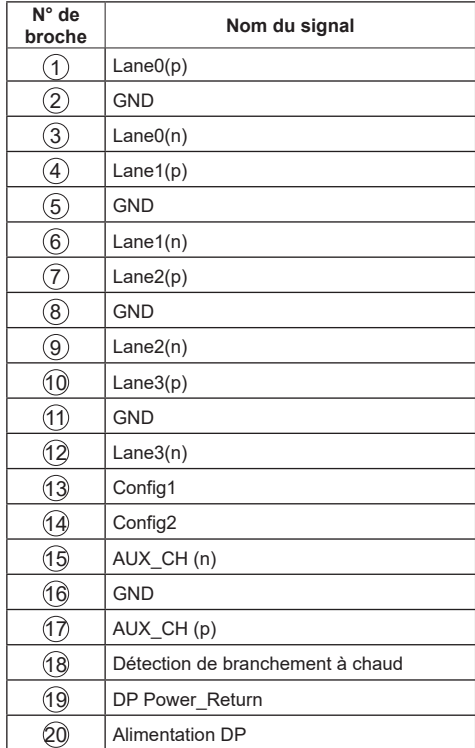

#### **Remarques**

● L'entrée DisplayPort prend uniquement en charge DP++.

### <span id="page-22-0"></span>**Connexion borne SERIAL**

La borne SERIAL est conforme aux spécifications de l'interface RS-232C, afin que l'écran puisse être contrôlé par un ordinateur connecté à cette borne.

#### **Remarques**

● Le câble de conversion série est fourni avec cette unité.

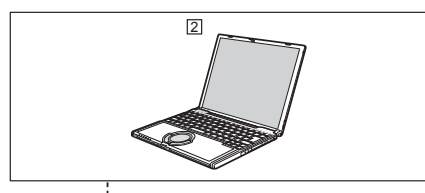

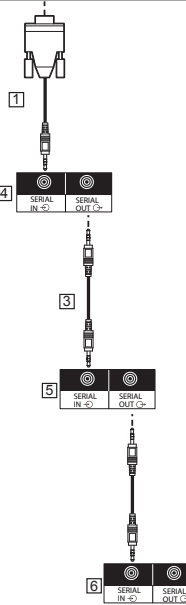

Câble de conversion RS232 (fourni)

 $2PC$ 

- Câble de connexion en guirlande RS232 (fourni)
- Premier écran
- Deuxième écran
- **6** Troisième écran

**Affectation des broches et noms de signaux pour la borne SERIAL**

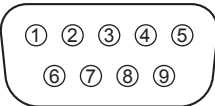

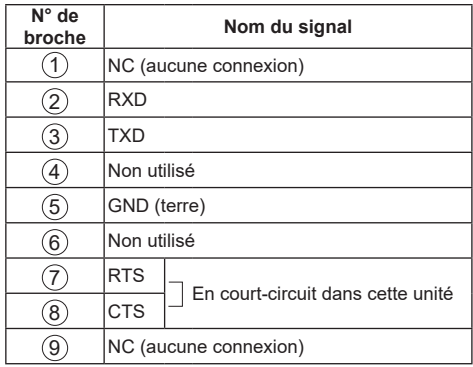

Ces noms de signaux sont les spécifications des ordinateurs.

#### **Paramètres de communication :**

Niveau du signal : Compatible RS-232C

Méthode de synchronisation : Asynchrone

Débit en bauds : 9600 bps

Parité : Aucun

Longueur des caractères : 8 bits

Bit d'arrêt : 1 bit

Contrôle de flux : Aucun

#### **Format de base pour les données de contrôle**

La transmission des données de contrôle depuis l'ordinateur commence par un signal STX, suivi de la commande, des paramètres et enfin d'un signal ETX dans cet ordre. S'il n'y a pas de paramètre, aucun signal de paramètre n'est envoyé.

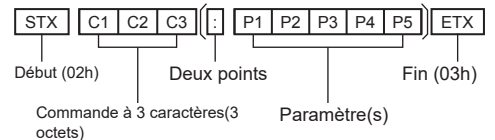

<span id="page-23-0"></span>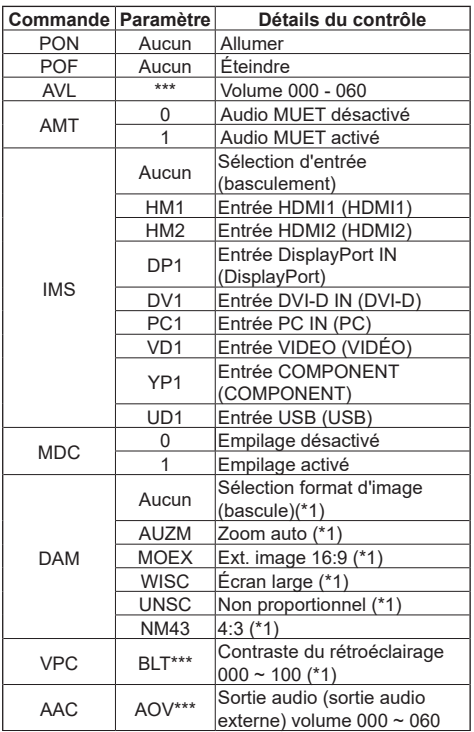

(\*1) Lors de l'envoi de la commande DAM ou VPC, assurez-vous que les images s'affichent normalement avec une stabilité préalable. Lors de l'envoi d'une commande après avoir basculé l'entrée, un intervalle de temps de 1200 ms ou plus est requis après la commutation de l'entrée.

#### **Attention**

- Les intervalles entre plusieurs commandes doivent être d'au moins 750 ms.
- En cas d'envoi de plusieurs commandes, assurezvous de recevoir une réponse de cette unité, avant d'envoyer la commande suivante. En cas d'envoi d'une commande qui ne nécessite pas de paramètre, le caractère deux points (:) n'est pas nécessaire.
- ● En cas d'utilisation du contrôle série**,** réglez « **Mode éco** » sur « **Normale** », et {APM} sur « **Arrêt** ». voir page 31, 33)
- Lorsque vous utilisez Video Wall Manager, mettez d'abord cet appareil sous tension. Réglez également {**Mode éco**} sur « **Normale** », et {APM} sur «  $Arrêt$  ».  $\Rightarrow$  voir page 31, 33)

#### **Remarques**

- Si une commande erronée a été envoyée, la commande « ER401 » est renvoyée au PC.
- En mode veille (hors tension avec la télécommande ou le bouton d'alimentation de l'écran)Lorsque « **Mode éco** » est réglé sur « **Normale** », les opérations autres que la commande « PON » ne sont pas garanties.
- ● Lorsque « **Mode éco** » est réglé sur « Veille faible conso », les opérations autres que la commande « PON » ne peuvent pas être garanties. De plus, la commande « PON » ne répond pas.
- ● Seules les commandes aux moniteurs avec les ID correspondants sont acceptées. Les formats sont indiqués ci-dessous. (Type1) AD94;RAD:<XXX>; (Type2) RAD:<XXX>; <XXX> représente l'ID moniteur 001 à l'ID moniteur 100, ou 000. 000 est la commande de transmission simultanée (commande tout ID) vers tous les moniteurs.
- En cas d'utilisation des moniteurs dans une connexion en guirlande série, définissez l'ID du moniteur pour éviter le chevauchement dans tous les affichages et utilisez des commandes avec ID.
- Lorsque vous vérifiez les valeurs de réglage dans le menu de cet appareil, envoyez d'abord une commande. Si la commande est envoyée avec le menu affiché, fermez une fois le menu et ouvrez-le à nouveau pour contrôler.
- ● N'envoyez pas simultanément la commande RS232C et la commande PJLink. La commande RS232C ne peut pas être reçue tant que la commande PJLink est en cours de traitement. De plus, aucune réponse n'est retournée à la commande RS232C. Lorsque vous utilisez la commande RS232C et la commande PJLink, utilisez la commande RS232C avec un ID ajouté (ID : 001 à 100). Si aucune réponse n'est renvoyée, renvoyez la commande.
- Pour des détails sur les commandes, consultez le revendeur auprès duquel vous avez acheté le produit.

Ou rendez-vous sur le site d'assistance indiqué ci-dessous.

https://panasonic.net/cns/prodisplays/

- ● Video Wall ManagerCette unité prend en charge le logiciel « Video Wall Manager » qui règle plusieurs écrans simultanément ou séparément sur un seul ordinateur sans besoin de réorganiser les câbles.
- ● Pour plus de détails, visitez le site Web suivant. https://panasonic.net/cns/prodisplays/download/ software/index.html

#### **Connexion borne IR**

Il est possible de recevoir des signaux provenant de la télécommande en connectant le récepteur IR externe fourni à la borne IR IN.

#### **Remarques**

- ● Un récepteur IR externe est fourni avec cette unité.
- ● Si le récepteur IR externe ou le câble IR est connecté à la borne IR IN de l'écran, le contrôle est limité à cet écran.
- ● Le signal de télécommande peut ne pas être reçu à cause de la lumière extérieure ou d'objets blindés.
- Étant donné que le signal de télécommande est un signal asynchrone vers cette unité, si des opérations communes sont effectuées sur cette unité en guirlande, certaines opérations peuvent ne pas être acceptées.

<span id="page-24-0"></span>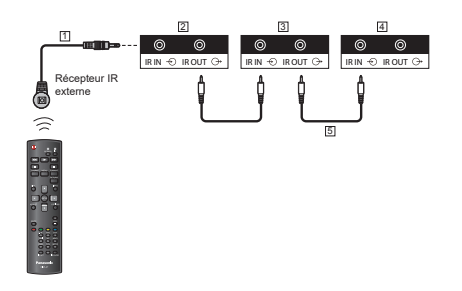

Récepteur IR externe (fourni)

- Premier écran
- Deuxième écran
- Troisième écran
- Câble de connexion en guirlande IR (fourni)

#### **Connexion borne USB**

Connectez le périphérique USB à utiliser [Lecteur multimédia USB].

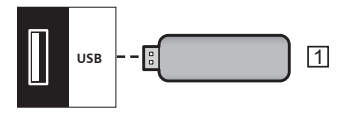

#### Dispositif mémoire USB

**Affectation des broches et noms de signaux pour la borne USB**

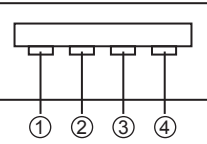

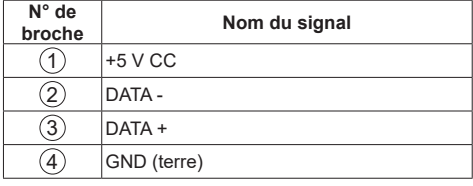

#### **Remarques**

- ● Certains types de périphériques USB peuvent être trop gros pour tenir dans la prise. Utilisez un câble prolongateur du commerce ou utilisez un type de périphérique mémoire USB plus petit qui convienne à cet écran.
- ● Certains types de mémoire USB peuvent faire clignoter le voyant d'accès même lorsqu'ils ne sont pas en cours d'accès. Le cas échéant, passez à une autre entrée et retirez le périphérique USB.

**Connexion à plusieurs moniteurs dans une configuration en guirlande** Vous pouvez connecter plusieurs moniteurs pour créer une configuration de connexion en guirlande pour des applications telles qu'un mur vidéo.

#### **Connexion du contrôle du téléviseur**

Branchez le connecteur [SERIAL OUT] du MONITEUR 1 sur le connecteur [SERIAL IN] du MONITEUR 2.

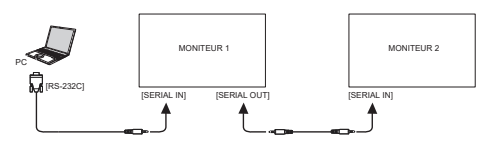

Branchez le connecteur [IR OUT] de MONITEUR1 sur le connecteur [IR IN] de MONITEUR2.

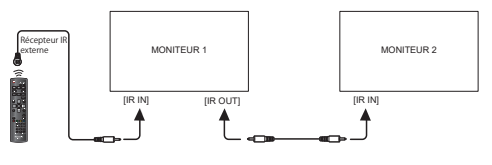

#### **Connexion vidéo numérique**

Branchez le connecteur [DVI OUT (VGA OUT)] du MONITEUR 1 sur le connecteur [DVI IN] du MONITEUR 2.

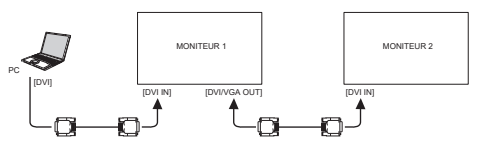

Branchez le connecteur [DP OUT] du MONITEUR 1 sur le connecteur [DP IN] du MONITEUR 2.

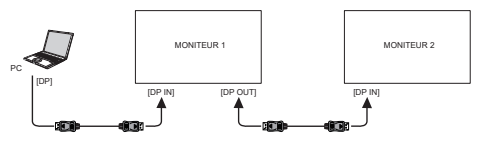

Branchez le connecteur [DVI OUT] du MONITEUR 1 sur le connecteur [DVI IN] du MONITEUR 2.

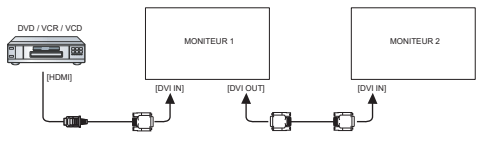

#### **Connexion vidéo analogique**

Branchez le connecteur [DVI OUT (VGA OUT)] du MONITEUR 1 sur le connecteur [VGA IN] du MONITEUR 2.

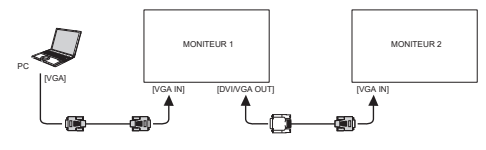

## **Contrôles de base**

- Raccordez le cordon CA au moniteur.
- 2. Raccordez le cordon à une prise secteur.

#### $\sqrt{2}$ **Remarques**

- ● Les boutons de contrôle auxquels il est référence dans cette section sont ceux de la télécommande, sauf si spécifié.
- ● Les types de fiche secteur varient selon les pays. La fiche secteur indiquée ici peut être différente de celle de votre appareil.
- En débranchant le cordon CA, soyez absolument sûr de débrancher le cordon de la prise secteur en premier lieu.
- 3. Commutez l'<Interrupteur d'alimentation principale>.
- 4. Mettez sous tension/hors tension avec la télécommande ou <Bouton d'alimentation (Unité)>.

#### **Regarder la source vidéo connectée**

Voir la page 18 pour les connexions d'équipements externes.

- 1. Appuyez sur le bouton **[SOURCE]**.
- 2. Appuyez sur **[ ]** ou **[ ]** pour choisir un appareil, puis appuyez sur **[ENTER]**.

## **Changer le format d'image**

Vous pouvez changer le format de l'image selon la source vidéo. Chaque source vidéo a certains formats d'image disponibles.

Les formats d'image disponibles dépendent de la source vidéo :

- 1. Appuyez sur le bouton **[FORMAT]**.
- 2. Appuyez sur **[ ]** ou **[ ]** pour choisir un format d'image, puis appuyez sur **[ENTER]**.
	- **{Zoom auto**}: Agrandit l'image pour remplir l'écran. Recommandé pour une déformation minimale de l'écran, mais pas pour la HD ou un PC.
	- • {**Ext. image 16:9**}: Agrandie le format 4:3 en 16:9. Pas recommandé avec la HD ou un PC.
	- {Écran large}: Affiche en format écran large sans ajustement. Pas recommandé avec la HD ou un PC.
	- • {**Non proportionnel**}: Fournit des détails maximum pour un PC.
	- • {4:3}: Affiche dans le format classique 4:3.

#### **Sélectionner vos réglages d'image préférés**

- 1. Appuyez sur le bouton **[ADJUST]** pendant la lecture d'une vidéo.
- 2. Appuyez sur les boutons **[ ]** ou **[ ]** pour choisir u **Style d'image** , puis appuyez sur **[ENTER]**.
- 3. Appuyez sur les boutons **[ ]** ou **[ ]** pour choisir une option, puis appuyez sur **[ENTER]** :
	- • {**Personnel**}: Appliquez vos réglages d'image personnalisés.
- **{Intense**}: Des réglages riches et dynamiques, idéal pour le jour.
- {Naturel}: Les réglages d'une image naturelle.
- {Standard}: Les réglages par défaut appropriés pour la plupart des environnements et des types de vidéo.
- {Film}: Les réglages idéaux pour les films.
- {Photo}: Les réglages idéaux pour les photos.
- {Écon. d'énergie}: Les réglages qui réduisent au maximum l'énergie utilisée.

#### **Sélectionner vos réglages de son préférés**

- 1. Appuyez sur le bouton **[ADJUST]** pendant la lecture d'une vidéo.
- 2. Appuyez sur les boutons **[ ]** ou **[ ]** pour choisir u **Style de son** , puis appuyez sur **[ENTER]**.
- 3. Appuyez sur les boutons **[ ]** ou **[ ]** pour choisir une option, puis appuyez sur **[ENTER]** :
	- {Personnel}: Appliquez vos réglages de son personnalisés.
	- • {**Original**}: Les réglages idéaux pour la plupart des environnements et des types de son.
	- • {**Film**}: Les réglages idéaux pour les films.
	- • {**Musique**}: Les réglages idéaux pour écouter la musique.
	- • {**Jeux**}: Les réglages idéaux pour les jeux.
	- {Infos}: Les réglages idéaux pour les contenus audio, tels que les actualités.

#### **Jouer des fichiers multimédia à partir d'un périphérique USB**

1. Branchez votre périphérique USB directement sur le port USB de l'écran.

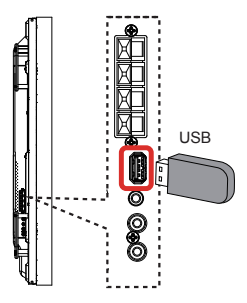

2. Appuyez sur le bouton **[SOURCE]**, choisissez **USB** et appuyez sur **[ENTER]**.

#### **Remarque**

- Lorsque le menu est affiché, il retourne à l'entrée précédente.
- ● Les dispositifs mémoire USB autres que ceux formatés en FAT16 ou FAT32 ne peuvent pas être utilisés.

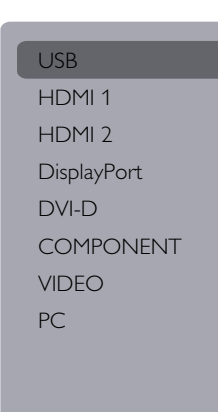

3. Le périphérique USB connecté va être détecté automatiquement et tous les fichiers compatibles vont être triés en 3 catégories : **Musique**,

## **Film**, et **O** Photo.

- 4. Appuyez sur **[RETURN]** pour retourner au niveau supérieur sur l'écran. Appuyez sur le bouton **[ ]** ou **[ ]** pour choisir un type de fichier. Appuyez sur **[ENTER]** pour ouvrir la liste de lecture.
- 5. Sélectionnez le fichier désiré. Appuyez sur **[ENTER]** pour démarrer la lecture.
- 6. Suivez les instructions à l'écran pour contrôler les options de lecture.
- 7. Appuyez sur les boutons **[LECTURE]** (**144 > >>**) pour contrôler la lecture.

#### **Jouer des fichiers de musique.**

1. Sélectionnez **Musique** dans la barre supérieure.

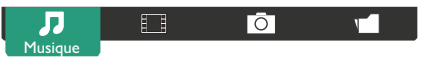

- 2. Sélectionnez une piste de musique et appuyez sur **[ENTER]**.
	- Pour lire toutes les pistes d'un dossier, sélectionnez le fichier musical. Puis, appuyez sur **[ ]** pour **Tout lire**.
	- Pour sélectionner la piste suivante ou précédente, appuyez sur **[ ]** ou **[ ]**.
	- Pour mettre en pause la piste, appuyez sur **[ENTER]**. Appuyez une fois de plus sur **[ENTER]** pour continuer la lecture.
	- Pour sauter en arrière ou en avant par 10 secondes, appuyez sur  $\left[\begin{matrix} \bullet \\ \bullet \end{matrix}\right]$  ou  $\left[\begin{matrix} \bullet \\ \bullet \end{matrix}\right]$ .
	- Pour chercher en arrière ou en avant, appuyez sur **[ ]** ou **[ ]**, continuez d'appuyer pour changer entre différentes vitesses.
	- • Pour arrêter la musique, appuyez sur **[ ]**.

### **Options de musique**

Pendant la lecture de la musique, appuyez sur **[OPTIONS]** , puis appuyez sur **[ENTER]** pour sélectionner une option :

- • {**Lecture aléat.**}: Activer ou désactiver la lecture aléatoire des pistes.
- • {**Répéter**}: Sélectionnez {**Répéter**} pour lire en boucle une piste ou un album, ou sélectionnez {**Lire une fois**} pour jouer la piste une seule fois.

#### **Remarque**

Pour afficher les informations d'une chanson (comme le titre, l'artiste ou la durée), sélectionnez la chanson et appuyez sur **[INFO]**. Pour cacher les informations, appuyez à nouveau sur **[INFO]** .

#### **Jouer des fichiers vidéos**

1. Sélectionnez **Film** dans la barre supérieure.

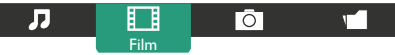

- 2. Sélectionnez une vidéo, puis appuyez sur **[ENTER]**. Pour lire toutes les vidéos d'un dossier. sélectionnez un fichier vidéo. Puis, appuyez sur **[ ]** pour **Tout lire**.
	- Pour mettre en pause la vidéo, appuyez sur **[ENTER]**. Appuyez une fois de plus sur **[ENTER]** pour continuer la lecture.
	- Pour vous déplacer en arrière ou en avant par 10 secondes, appuyez sur **[ ]** ou **[ ]**.
	- Pour rechercher en arrière ou en avant appuyez sur **[ ]** ou **[ ]**. Continuez d'appuyer pour basculer entre différentes vitesses.
	- • Pour arrêter la vidéo, appuyez sur **[ ]**.

### **Options de film**

Pendant la lecture de la vidéo, appuyez sur **[OPTIONS]**  , puis appuyez sur **[ENTER]** pour sélectionner :

- • {**Sous-titres**}: Sélectionnez les réglages de soustitres disponibles.
- {Lang. sous-titres}: Choisissez une langue pour les sous-titres si disponible.
- • {**Lecture aléat.**}: Active ou désactive la lecture aléatoire des fichiers vidéos.
- • {**Répéter**}: Choisissez {**Répéter**} pour lire en boucle la vidéo {**Lire une fois**} pour la lire une fois.
- {**État**}: Pour afficher les informations sur une vidéo (par exemple la position de la lecture, la durée, le titre ou la date).

#### **Lecture de fichiers photos**

1. Sélectionnez **Photo** dans la barre supérieure.

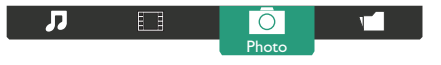

2. Choisissez une vignette de photo, puis appuyez sur **[ENTER]**.

### **Démarrer un diaporama**

Choisissez une photo s'il y en a plusieurs dans le dossier. Puis appuyez sur **[ ]** pour **Tout lire**.

- • Pour sélectionner la photo suivante ou précédente, appuyez sur **[ ]** ou **[ ]**, puis appuyez sur **[ENTER]**.
- • Pour arrêter le diaporama, appuyez sur **[ ]**.

#### **Options de diaporama**

Pendant la lecture d'un diaporama, appuyez sur **[OPTIONS]** , puis appuyez sur **[ENTER]** pour sélectionner :

- • {**Lecture aléat.**}: Activez ou désactivez l'affichage aléatoire des images du diaporama.
- • {**Répéter**}: Sélectionnez {**Répéter**} pour regarder le diaporama en boucle, ou {**Lire une fois**} pour le regarder une seule fois.
- • {**Durée du diaporama**}: Sélectionnez le temps d'affichage de chaque image.
- • {**Transitions du diaporama**}: Choisissez le type de transition entre les photos.

## **Contrôles de fonction**

#### **Utilisation de la télécommande :**

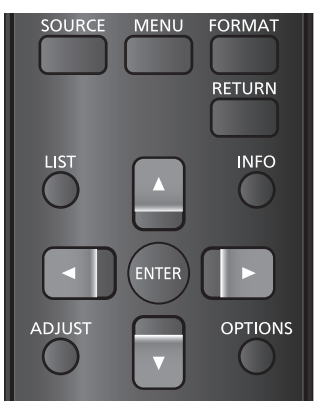

- 1. Appuyez sur **[MENU]** pour afficher le menu OSD.
- 2. Appuyez sur **[ ] [ ] [ ]** ou **[ ]** pour choisir **Image**, **Son**, **Empilage**, **Paramètres généraux** ou **Paramètres réseau**. Appuyez sur **[ENTER]**.
- 3. Appuyez sur **[ ] [ ] [ ]** ou **[ ]** pour sélectionner un élément dans le menu ou ajuster la valeur. Appuyez sur **[ENTER]** pour confirmer.
- 4. Appuyez sur **[RETURN]** pour retourner au menu précédent.
- 5. Appuyez sur **[MENU]** pour quitter le menu OSD.

#### **Utiliser les boutons de contrôle de l'écran**

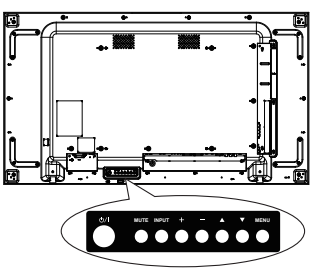

- 1. Appuyez sur **[MENU**] pour ouvrir le menu OSD.
- 2. Appuyez sur  $[\triangle] [\nabla] [\nabla]$  ou  $[\nabla]$  pour sélectionner un élément dans le menu ou ajuster la valeur.
- 3. Appuyez sur **[ ]** pour confirmer la sélection et ouvrir le sous-menu.
- Appuyez sur **[MENU**] pour quitter le menu OSD.

### **Image**

#### menu

Image Son Empilage Paramètres généraux Paramètres réseau

#### Style d'image Restaurer style Contraste du rétroéclairage Couleur Contour Réduction bruit Réd. artéf. MPEG Digital Crystal Clear Avancé Jeu ou ordinateur Format écran

#### **Style d'image**

Sélectionnez un réglage d'image prédéfini.

#### **Restaurer style**

Restaure le dernier réglage d'image prédéfini.

#### **Rétroéclairage**

Réglez la luminosité du rétroéclairage.

#### **Couleur**

Réglez la saturation des couleurs de l'image.

#### **Contour**

Réglez le contour de l'image.

#### **Réduction bruit**

Choisissez le degré de réduction de bruit de l'image.

#### **Réd. artéf. MPEG**

Adoucissez les transitions et brouillage dans les images numériques.

#### **Digital Crystal Clear**

Produisez une image haute définition brillante en ajustant finement chaque pixel par rapport aux pixels alentours.

- {Très grande netteté}: Activez le contour extra de l'image, en particuliers sur les lignes et les contours.
- • {**Contraste dynam.**}: Permet d'augmenter le détail dans les parties sombres, moyennes et claires de l'image.
- • {**Accent. couleurs**}: Permet d'améliorer la vivacité et les détails des couleurs.

#### **Avancé**

Accédez aux paramètres avancés pour le gamma, la teinte, le contraste vidéo, etc.

- • {**Gamma**}: Effectuez des réglages non linéaires de la luminance et du contraste de l'image.
- • {**Teinte**}: Change la balance des couleurs.
- • {**Teinte perso.**}: Personnalisez le réglage de la balance du blanc. Disponible uniquement quand {**Teinte**} {**Personnalisé**} a été choisi.
- • {**Contraste vidéo**}: Pour régler le contraste de la vidéo.
- • {**Lumière**}: Pour régler la luminosité de l'écran.
- • {**Nuance**}: Pour régler la nuance de l'écran.

#### **Jeu ou ordinateur**

Réglez le mode TV / mode PC.

- • {**Arrêt**} : Permet de régler automatiquement pour le signal d'entrée.
- • {**Jeux**} : Forcez le mode TV. Le réglage détaillé de l'écran est possible.
- • {**Ordinateur**} : Forcez le mode PC. Les éléments de réglage de l'écran sont limités.

#### **Plage d'entrée HDMI**

Changez la plage des signaux de l'entrée HDMI.

- • {**Automatique**} : Détection automatique
- • {**Limite**} : Signaux 16 à 235

Ex: sortie du port HDMI du lecteur de DVD

• {**Complet**} : Signaux 0 à 255

Ex: sortie du port HDMI du PC

#### **Format écran**

• {**Format d'image**}: Pour changer le format de l'image.

**• Résolution en entrée** Les paramètres de résolution des signaux suivants correspondent à une entrée depuis le PC : 1366x768@60 / 1360x768@60 / 1280x768@60 / 1024x768@60 ou 1400x1050@60 / 1680x1050@60

#### **Remarques**

- ● Changez les paramètres du signal d'entrée selon l'affichage et de l'angle de vue de sorte que l'image soit clairement visible et facile à voir.
- ● Lorsque le signal DVI, PC et PC est en entrée sur une autre borne, des menus ne sont pas affichés.

## **Son**

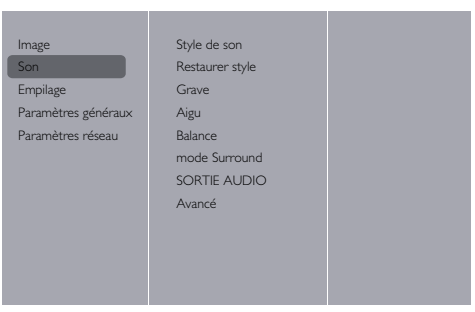

#### **Style de son**

Pour accéder aux réglages de son prédéfinis.

#### **Restaurer style**

Restaure le dernier réglage de son prédéfini sélectionné.

#### **Grave**

Régler pour augmenter ou diminuer les graves.

#### **Aigu**

Régler pour augmenter ou diminuer les aigus.

#### **Balance**

Réglez pour équilibrer la sortie audio des voies gauche et droite.

#### **mode Surround**

Pour régler l'effet sonore Surround.

#### **SORTIE AUDIO**

Pour régler le volume de sortie.

#### **Avancé**

Accédez aux réglages avancés pour optimiser votre expérience audio.

- • {**Égalisation auto. du volume**}: Permet de réduire de façon équilibrée un changement brusque du volume.
- • {**Réglages haut-parleur**}: Active ou désactive les haut-parleurs externes.
- {Clear Sound}: Améliore la qualité du son.

#### **Empilage**

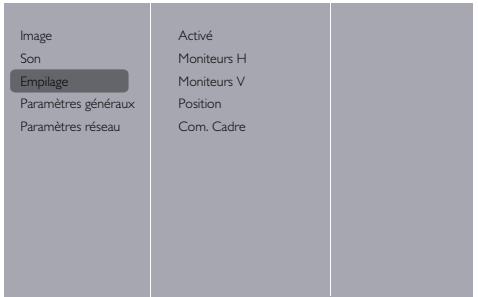

Avec cette fonction, vous pouvez créer un unique mur vidéo matriciel sur grand écran pouvant contenir jusqu'à 100 écrans individuels, 10 en vertical et 10 en horizontal.

#### **Remarques**

- ● Avec une entrée signal 4K, des valeurs jusqu'à "5" peuvent peuvent être réglées "**Moniteurs H**" et "**Moniteurs V**".
- ● La fonction Titre n'est pas disponible avec l'entrée USB.

#### **Activé**

Choisissez {**Marche**} ou {**Arrêt**} pour la fonction Empilage. Si {**Marche**}, le moniteur applique les réglages dans {**Moniteurs H**}, {**Moniteurs V**}, {**Position**} et {**Com. Cadre**}.

#### **Moniteurs H**

Règle les affichages horizontaux.

#### **Moniteurs V**

Règle les affichages verticaux.

#### **Position**

Ajustez la position de ce moniteur dans la matrice d'écrans.

#### Par exemple : Matrice de 5 x 5 écrans (25 moniteurs) **Moniteurs H** = AFFICHAGE 5 **Moniteurs V** = AFFICHAGE 5

Moniteurs H

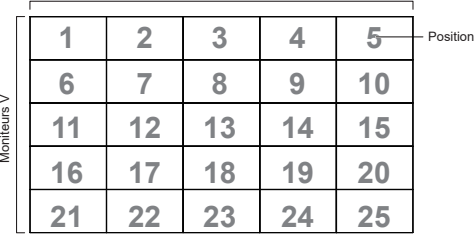

#### **Com. Cadre**

Activez ou désactivez la fonction de compensation de cadre. Lorsque {**Marche**} est sélectionné, l'image affichée est ajustée pour compenser la largeur du cadre de l'écran afin de donner une image plus précise.

#### **Paramètres généraux** Langue des menus id moniteur Mode éco Recherche auto Horloge Programmation Arrêt programmé Verr clavier local Verrouillage TC Économiseur d'écran Image Son Empilage Paramètres généraux Paramètres réseau

#### **Langue des menus**

Choisissez la langue des menus OSD.

#### **id moniteur**

Réglez le numéro d'ID pour le contrôle SÉRIE de l'écran. Chaque moniteur doit avoir un numéro d'ID unique lorsque plusieurs sont connectés ensembles. La gamme de Numéro d'id moniteur est comprise entre 1 et 255. Le paramètre par défaut est 1.

#### **Mode éco**

Réglez pour que le moniteur puisse réduire automatiquement la consommation d'énergie.

#### **Remarques**

- Réglez ce mode sur "Normal" lorsque vous allumez rapidement l'écran.
- ● Réglez ce mode sur "**Normale**" lors de l'utilisation des commande série et PJLink.
- ● Réglez ce mode sur "**Normale**" lors de l'utilisation de Multi Monitoring & Control ou de Video Wall Manager.

#### **Recherche auto**

Choisissez pour autoriser le téléviseur à détecter et afficher automatiquement les sources de signal disponibles.

- • {**Arrêt**} : L'entrée n'est pas commutée automatiquement.
- {Marche} : Recherche toutes les entrées et bascule sur une entrée avec un signal.
- • {**Basculement/Reprise**} : Recherche l'entrée sélectionnée et commute.

#### **Remarque**

● Lorsque vous sélectionnez « Lecture USB automatique » avec Basculement/Reprise, placez le fichier film et le fichier photo dans un dossier nommé « autoplay » créé au niveau supérieur de la mémoire USB.

#### **Horloge**

Réglez la date et l'heure actuelles de l'horloge interne.

#### **Programmation**

Cette fonction permet de programmer jusqu'à 7 intervalles d'activation planifiés pour le moniteur.

Vous pouvez définir :

- La source d'entrée qui va être utilisée pour le moniteur pour chaque période d'activation planifiée.
- • L'heure à laquelle le moniteur va s'allumer et s'éteindre.
- Les jours pendant lesquels le moniteur va être activé au cours de la semaine.

#### **Remarques**

- ● Nous vous recommandons de régler la date et l'heure actuelles dans {**Horloge**} avant d'utiliser cette fonction.
- ● Après avoir changé l'option {**Horloge**} dans le menu {**Paramètres généraux**}, vous devez régler à nouveau {**Programmation** }.

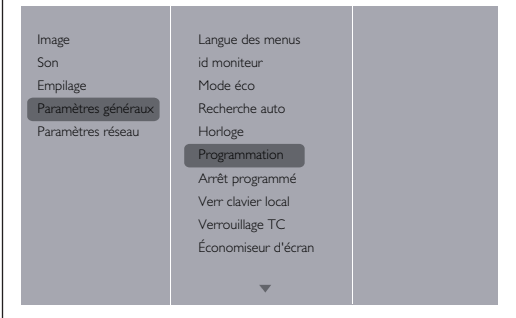

1. Sept programmes peuvent être définis. Allez dans **État** et choisissez **Marche**.

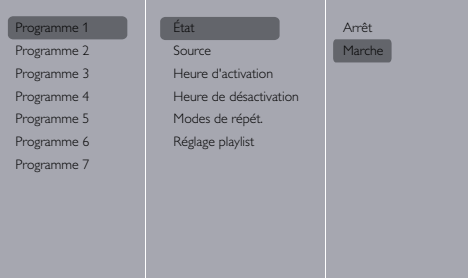

2. Allez dans **Source** et choisissez la source d'entrée. Si {**Source**} {**USB**} est sélectionné. Vous devez définir la liste de lecture.

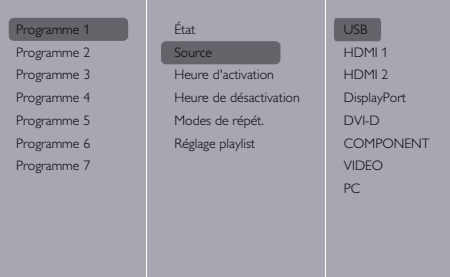

3. Réglez **Heure d'activation**.

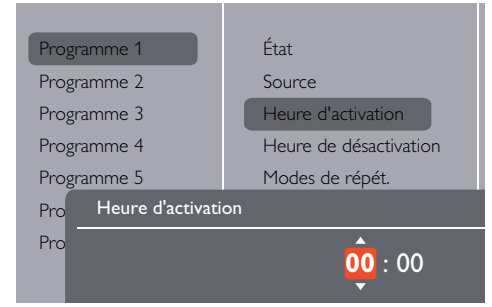

### 4. Réglez **Heure de désactivation**.

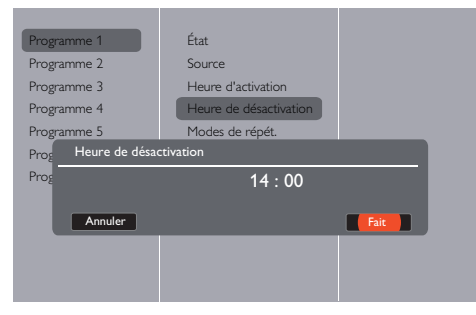

5. Allez dans **Modes de répét.** et choisissez.

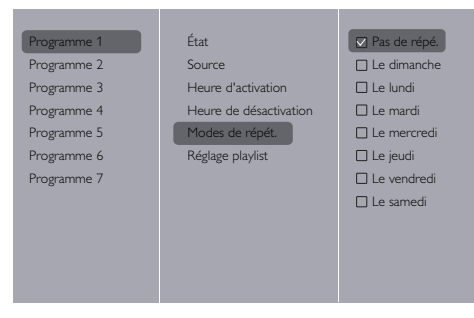

6. Si {**Source**} {**USB**} est sélectionné. Allez à **Réglage playlist**.

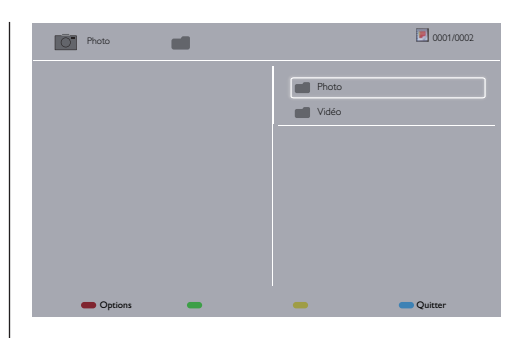

- Appuyez sur **[ ] [ ]** pour choisir des fichiers.
- Appuyez sur **[ ] [ ]** pour basculer entre liste de lecture et gestionnaire de fichiers.
- Appuyez sur **[OK]** pour définir ou effacer la liste de lecture.
- 7. Pour enregistrer la liste de lecture, appuyez sur **[ ]** et choisissez **Sauvegarder la liste**.

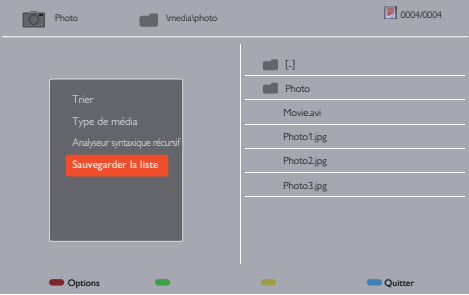

#### **Remarques**

- Chaque liste de lecture prend en charge jusqu'à 30 fichiers.
- La liste de lecture ne sera pas effacée par {Préréglages usine}. Les fichiers doivent être supprimés manuellement ou usb schedulinglist.txt dans USB doit être supprimé.

#### **Arrêt programmé**

Éteint le téléviseur après la durée spécifiée.

#### **Réglage auto**

Utilisez cette fonction pour optimiser automatiquement l'affichage de l'entrée images du PC.

#### **Remarque**

● Cet élément ne marche qu'avec l'entrée PC.

#### **Verr clavier local**

Choisissez d'activer ou de désactiver la fonction clavier (boutons de contrôle) du moniteur.

- • {**Déverrouiller**}: Active la fonction clavier.
- {Verrouiller tout}: Verrouille toutes les fonctions du clavier.
- • {**Lock volume (Verrouiller volume)**}: Désactive toutes les fonctions du clavier sauf les boutons **[ ]**  et  $[\pm]$ .
- • {**Lock power (Verrouiller marche)**}: Désactive toutes les fonctions du clavier sauf le bouton **[POWER]**.
- • {**Verrouiller sauf volume et marche**}: Désactive toutes les fonctions du clavier sauf les boutons **[ ], [ ]** et **[POWER]** :

#### **Verrouillage TC**

Choisissez pour activer ou désactiver le fonctionnement des boutons de la télécommande.

- • {**Déverrouiller**}: Active les fonctions du clavier.
- • {**Verrouiller tout**}: Verrouille toutes les fonctions du clavier.
- • {**Lock volume (Verrouiller volume)**}: Désactive toutes les fonctions du clavier sauf les boutons **[ ]**  et **[ ]** .
- • {**Lock power (Verrouiller marche)**}: Désactive toutes les fonctions du clavier sauf le bouton **[POWER]**.
- • {**Verrouiller sauf volume et marche**}: Désactive toutes les fonctions du clavier sauf les boutons **[ ] [ ]** et **[POWER]** :

#### **Remarque**

● Pour désactiver la fonction de verrouillage depuis **Verr clavier local** ou -**Verrouillage TC**, appuyez sur **[MENU]** et **1 9 9 8** de la télécommande.

#### **Économiseur d'écran**

Atténuez l'apparition d'une image rémanente lorsque vous affichez de façon prolongée d'es images fixes ou des images au format 4: 3.

- Fonctionnement de l'économiseur d'écranQuand l'économiseur d'écran fonctionne, les 5 motifs suivants sont affichés sur tout l'écran, à tour de rôle pendant 5 secondes, et en boucle. Noir → Gris foncé → Gris → Gris clair → Blanc →  $G$ ris clair  $\rightarrow$  Gris  $\rightarrow$  Gris foncé
- Réglage de l'économiseur d'écran {**Mode**} - {**Arrêt**} : Arrêter l'économiseur d'écran {**Mode**} - {**Marche**} : Sélectionnez {**Début**} et appuyez sur <ENTER> sur la télécommande pour démarrer l'économiseur d'écran. {**Mode**} - {**Désignation de I'heure**} : Réglez {**Heure de déclenchement**} et {**Heure d'arrêt**}.

#### **Attention**

- ● Lorsque vous utilisez cette fonction, veillez à régler la date et l'heure dans le menu {**Horloge**}.
- ● Activez cette fonction après avoir réglé la date et l'heure dans le menu {**Horloge**}.

#### **Remarques**

- Si vous appuyez sur les boutons suivants pendant que l'économiseur d'écran fonctionne, celui-ci est annulé.
- ● Télécommande : <RETURN>
- ● Unité principale : <MUET>, <INPUT>, <+>, <->, <▲>,  $\langle \nabla \rangle$  < MENU>
- ● Mettez l'alimentation du moniteur sur « Arrêt ».
- ● L'économiseur d'écran ne fonctionne pas lorsque l'entrée USB est affichée. Si l'entrée est commutée

sur l'entrée USB pendant que l'économiseur d'écran fonctionne, l'économiseur d'écran cesse de fonctionner. (Il en va de même si vous basculez sur l'entrée USB avec {**Programmation**}, {**Basculement/Reprise**} ou des commandes de contrôle externes également.)

#### **Changement de pixe**

Avec une source d'entrée vidéo, vous pouvez sélectionner {**Marche**} pour déplacer l'image de l'écran automatiquement afin de protéger l'écran contre les « brûlures » ou symptômes « après-image » après plus de 30 secondes d'affichage statique.

#### **Alimentation futée**

Sélectionnez un niveau de rétroéclairage pour optimiser la consommation dynamique de courant et le contraste de l'image.

Les options sont : {**Arrêt**}, {**Standard**}, {**Conso. optimale**}, {**Image optimale**}.

#### **Wake on Lan**

Choisissez {**Marche**} pour allumer le moniteur via le réseau.

#### **Etat Allumer**

Choisissez l'état du moniteur à utiliser lors de la prochaine connexion du cordon d'alimentation.

- • {**Marche**} Le moniteur s'allume lorsque le cordon d'alimentation est branché sur une prise secteur.
- • {**En veille**} Le moniteur reste en veille lorsque le cordon d'alimentation est branché sur une prise secteur.
- • {**Dernier status**} Le moniteur retourne au dernier état d'alimentation utilisé (marche/arrêt/ veille) lorsque vous retirez ou remettez le cordon d'alimentation.

#### **LED**

Choisissez {**Arrêt**} pour désactiver l'indicateur.

#### **Délai d'allumage**

Ajuster le délai à l'allumage (en secondes) pour permettre un allumage séquentiel de chaque moniteur lorsque plusieurs moniteurs sont connectés.

#### **APM**

Choisissez {**Marche**}. Ensuite, le moniteur s'éteint automatiquement en l'absence de signal.

#### **Informations OSD**

Les informations OSD sont affichées dans le coin supérieur gauche de l'écran lorsque **[ALIMENTATION]** est enfoncé pour allumer le moniteur en mode veille ou pour changer le signal d'entrée.

Choisissez {**Arrêt**} pour désactiver cette fonction.

#### **DisplayPort Ver.:**

Réglez la version de DisplayPort sur 1.1a ou 1.2, ce paramètre est uniquement valide sur l'entrée et la sortie DisplayPort,

1.1a: Passez DisplayPort Ver. sur 1.1a (par défaut), la sortie DisplayPort est un clone de l'entrée DisplayPort.

1.2: Passez DisplayPort Ver. sur 1.2 pour prendre en charge MST (Transport multi-flux)

#### **Remarque**

Si l'écran du moniteur est noir ou est anormal avec la source DisplayPort, veuillez passer à 1.1a et désactiver puis activer l'alimentation CA.

#### **Serial response (ID all)**

Lorsque « Marche » est sélectionné, la réponse va recevoir tout ID (ID:000) avec la commande série. ( voir page 23-24)

#### **Remarques**

- ● ID:000 est la commande de transmission simultanée (commande tout ID) vers tous les affichages.
- ● En cas d'utilisation des moniteurs en connexion en guirlande série, utilisez des commandes avec ID. En cas d'utilisation de la commande tout ID (ID:000), réglez uniquement de l'affichage de terminaison sur « Marche ».

#### **Préréglages usine**

Pour réinitialiser tous les réglages personnalisés sur les réglages d'usine.

#### **Remarque**

● La langue du menu, l'ID du moniteur et les valeurs de réglage du mode Éco ne sont pas réinitialisés.

#### **Paramètres réseau**

1. Appuyez sur le bouton **[ ] HOME**, choisissez **Paramètres réseau** et appuyez sur **[ ]**.

Image Son Empilage Paramètres généraux <sub>Paramètres réseau</sub>

naramètres rés Configuration réseau Configuration IP statique Nom du réseau PII ink password

#### **Voir paramètres réseau**

Afficher l'état du réseau connecté.

#### **Configuration réseau**

{Configuration réseau}: Sélectionnez comment ce moniteur doit assigner les adresses aux ressources du réseau.

Le choix se fait entre {**DHCP et IP auto**} (recommandé) et {**IP statique**}.

#### **Configuration IP statique**

Définissez {**Adresse IP**}, {**Masq. rés.**}, {**Passerelle**}, {DNS1}, et {DNS2} pour le moniteur si {**Paramètres réseau**} {**IP statique**} a été choisi.

#### **Nom du réseau**

Dans une connexion à plusieurs moniteurs, chaque moniteur peut être nommé pour une identification facile. Utilisez les touches à l'écran ou la télécommande pour entrer le nom désiré.

#### **PJLink password**

Définissez le mot de passe pour l'authentification de sécurité PJLink.

- ● Avec l'écran du menu masqué, appuyez sur les boutons de la télécommande dans cet ordre « ↑ »,  $\kappa \to \kappa$ ,  $\kappa \perp \kappa$ ,  $\kappa \leftarrow \kappa$  et  $\kappa$  RETURN  $\kappa$  pour afficher.
- Saisissez les mots de passe dans cet ordre « mot de passe actuel », « New password » et « New password (Répéter) ».
- Lorsque vous appuyez sur la touche « ENTER » de la télécommande dans le champ de saisie du mot de passe de chaque menu, le clavier à l'écran s'affiche pour la saisie.

Pour des détails sur le mot de passe, consultez « Protocole PJLink »  $\Rightarrow$  pages 36-38).

# **Utilisation de la fonction réseau**

Cette unité dispose d'une fonction réseau et vous pouvez contrôler un moniteur connecté au réseau à l'aide de votre ordinateur.

#### **Environnement nécessaire pour une**

#### **connexion à un ordinateur**

Vérifiez d'abord si votre ordinateur dispose d'un réseau local LAN filaire.

Vérifiez les paramètres suivants avant de connecter le

moniteur à l'ordinateur.

**Vérification 1 : Le câble LAN**

- ● Connectez correctement le câble.
- ● Utilisez un câble LAN compatible catégorie 5.

**Vérification 2 : Paramètres réseau local LAN filaire**

#### **Ordinateur avec une fonction LAN filaire intégrée**

● Activez le réseau local LAN filaire.

#### **Ordinateur sans fonction LAN filaire intégrée**

- ● Vérifiez que votre adaptateur LAN est reconnu correctement et mis en marche.
- ● Installez préalablement le pilote de l'adaptateur LAN filaire. Reportez-vous au manuel de l'adaptateur LAN filaire pour plus de détails sur l'installation du pilote.

#### **Exemple de connexion réseau**

#### **Remarque**

● Pour utiliser la fonction réseau, réglez chaque élément dans [**Paramètres réseau**] et assurez-vous de régler [**Network control (Contrôle réseau)**] sur [**Marche**].

Lorsqu'il est réglé sur [**Marche**], l'indicateur d'alimentation lumineux est en orange en condition de « Mise hors tension » avec la télécommande (état de veille).

#### ■ **Connexion terminal LAN**

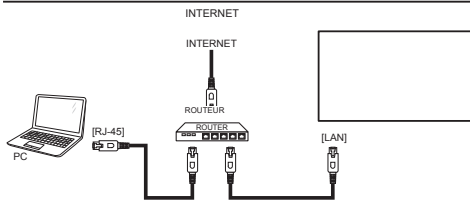

- 1. Appuyez sur le bouton **[MENU]**, choisissez <Paramètres réseau> et appuyez sur **[ENTER]**.
- 2. Réglez les paramètres réseau en accord avec les détails obtenus de votre administrateur système.

#### **Remarques**

- Utilisez un câble LAN blindé pour éviter le bruit.
- ● Assurez-vous que le routeur ou le concentrateur large bande prend en charge 10BASE-T/100BASE-TX.
- Évitez de toucher la borne LAN avec vos mains ou votre corps. Une décharge statique pourrait endommager l'électronique.

Ne touchez pas le terminal LAN ou la partie

métallique du câble LAN.

● Consultez votre administrateur système pour obtenir des instructions sur la façon d'établir des connexions LAN.

#### **Fonctionnement de l'ordinateur**

- 1. Allumez l'ordinateur.
- 2. Consultez votre administrateur système pour obtenir des instructions sur la façon d'effectuer le paramétrage réseau.

Lorsque les paramètres d'affichage sont les

paramètres par défaut

#### **Configuration réseau** : **IP statique**

#### **Configuration IP statique**.

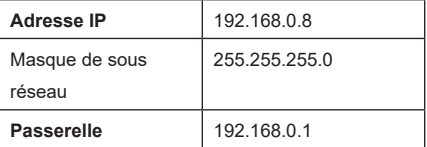

L'ordinateur peut être utilisé avec les paramètres

réseau suivants.

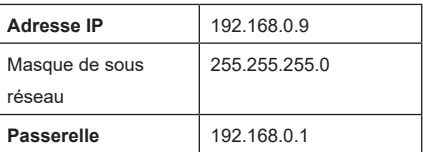

#### **Protocole PJLink**

 La fonction réseau de l'unité est compatible avec PJLink Classe 1. Les opérations suivantes peuvent être effectuées depuis l'ordinateur à l'aide du protocole P.II ink.

- ● Régler le moniteur
- ● Demander l'état du moniteur

#### **Remarques**

- ● Réglez « **Mode éco** » sur « **Normale** » lorsque vous utilisez le protocole PJLink.  $(\Rightarrow$  voir page 31)
- ● Réglez « **Mode éco** » sur « **Normale** » lorsque vous utiliser Multi Monitoring & Control.  $(\Rightarrow$  voir page 31)

#### **Commandes prises en charge**

Les commandes utilisées pour contrôler l'unité avec le protocole PJLink sont les suivantes.

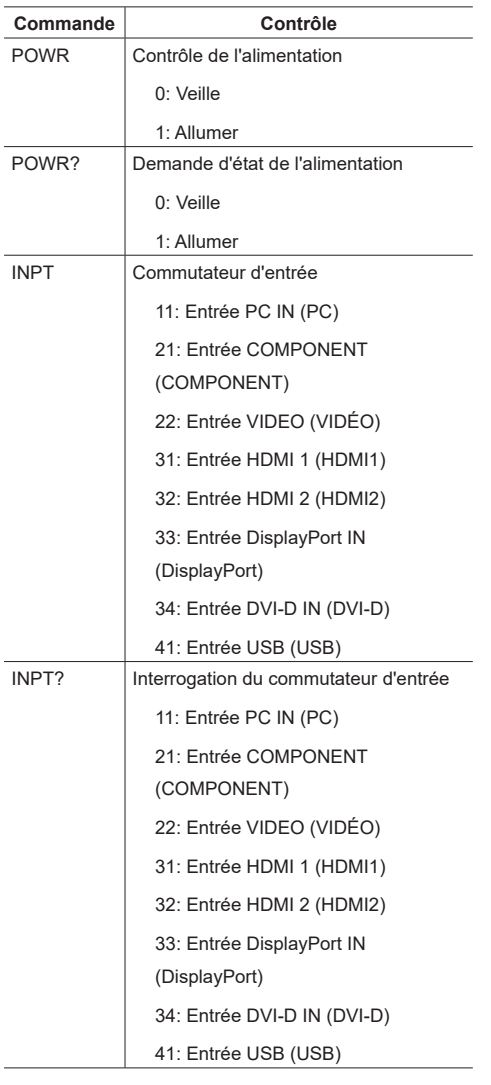

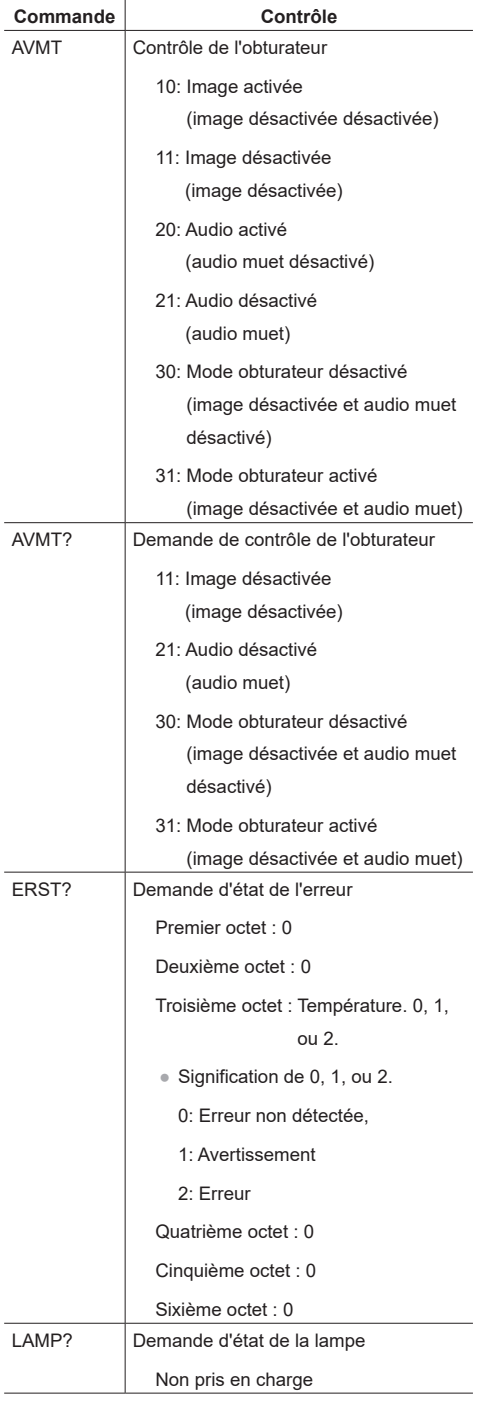

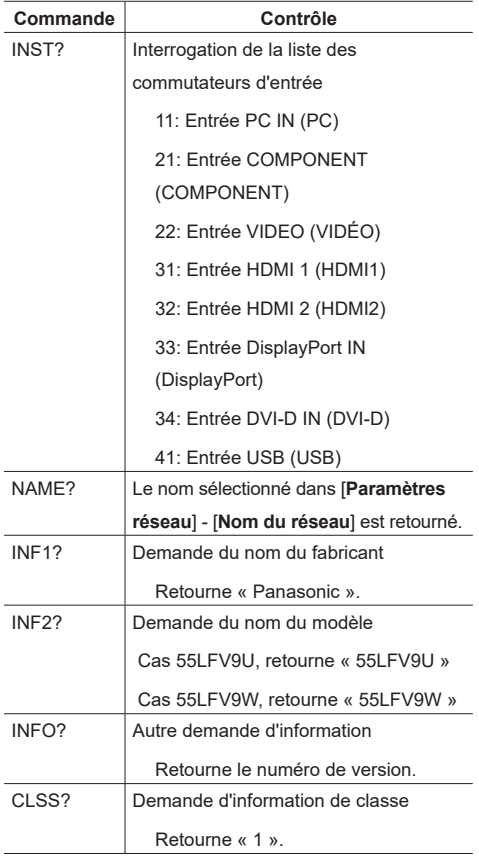

#### **Remarque**

**Reportez-vous au tableau suivant pour les réponses d'erreur pendant la communication.**

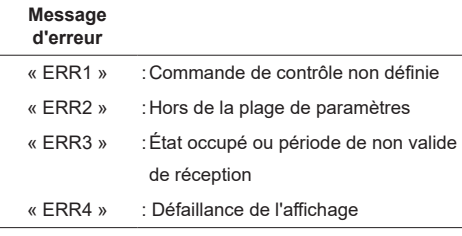

N'envoyez pas simultanément la commande PJLink et la commande RS232C. La commande RS232C ne peut pas être reçue tant que la commande PJLink est en cours de traitement. De plus, aucune réponse n'est retournée à la commande RS232C.

#### **Remarques**

- ● Avec certaines des commandes, une partie d'une chaîne de caractères des données transmises n'est peut-être pas incluse dans les données reçues.
- Consultez votre revendeur Panasonic local pour des instructions détaillées sur l'utilisation des commandes.

Visitez le site Web suivant pour plus de détails. https://panasonic.net/prodisplays/

#### **Authentification de sécurité PJLink**

Utilisez un mot de passe pour l'authentification de sécurité PJL ink

● Le mot de passe par défaut est indiqué ci-dessous. @Panasonic

Changez d'abord le mot de passe.

- ● Le mot de passe peut être modifié sur l'écran de configuration « **PJLink password** ». ( $\Rightarrow$  voir page 34)
- ● Les préréglages usine restaurent le mot de passe à la valeur par défaut.
- ● Le nombre maximum de caractères pouvant être utilisés pour un mot de passe est de 16 caractères.
- ● Mot de passe recommandé

Nombre de caractères : 8 à 16

Comprend au moins 3 types de caractères parmi ce qui suit.

- 1. Caractère alphabétique en majuscule (A-Z)
- 2. Caractère alphabétique en minuscule (a-z)
- 3. Chiffre (0-9)
- 4. Caractère spécial (! @ # \$ %, etc)

Lorsque vous utilisez sans authentification, laissez le mot de passe vide.

Si l'un des points suivants s'applique, un message d'avertissement s'affiche.

- 1. Lorsque le mot de passe ne respecte pas les conditions recommandées.
- 2. Lorsque le mot de passe par défaut n'a pas été modifié
- 3. Lorsque le nouveau mot de passe est le même que l'ancien
- 4. Aucun mot de passe (vide)

#### **Remarques**

- Il est recommandé de ne pas définir le même mot de passe que le mot de passe courant ou la même valeur que le paramètre d'usine en tant que nouveau mot de passe.
- ● Pour les spécifications de PJLink, visitez le site Web de la JBMIA (Association japonaise des ordinateurs et des systèmes d'information) :http://pjlink.jbmia.or.jp/ english/index.html
- Aucun membre de Panasonic Connect Co., Ltd. ou de ses sociétés affiliées ne vous demandera directement votre nouveau mot de passeNe divulguez jamais votre mot de passe si vous recevez une telle demande.

## **Logiciel Multi Monitoring & Control Software**

Cette unité prend en charge le logiciel d'alerte rapide « Multi Monitoring & Control Software » qui surveille et contrôle les périphériques (projecteurs ou moniteurs) connectés à un intranet et détecte les signes d'anomalies qui pourraient survenir à l'avenir. Concernant la fonction d'alerte rapide, le nombre maximum d'appareils pouvant être enregistrés pour leur surveillance diffère en fonction du type de licence. Jusqu'à 2048 appareils peuvent être enregistrés gratuitement pendant un maximum de 90 jours après que l'installation sur ordinateur a été effectuée.

- Pour plus de détails, visitez le site Web suivant. https://panasonic.net/cns/prodisplays/
- Concernant la fonction d'alerte rapide, consultez le site Web suivant. https://panasonic.net/cns/prodisplays/pass/

## **Compatibilité appareil USB**

#### **Formats sous-titres vidéo USB (pour sous-titres traduits et autres)**

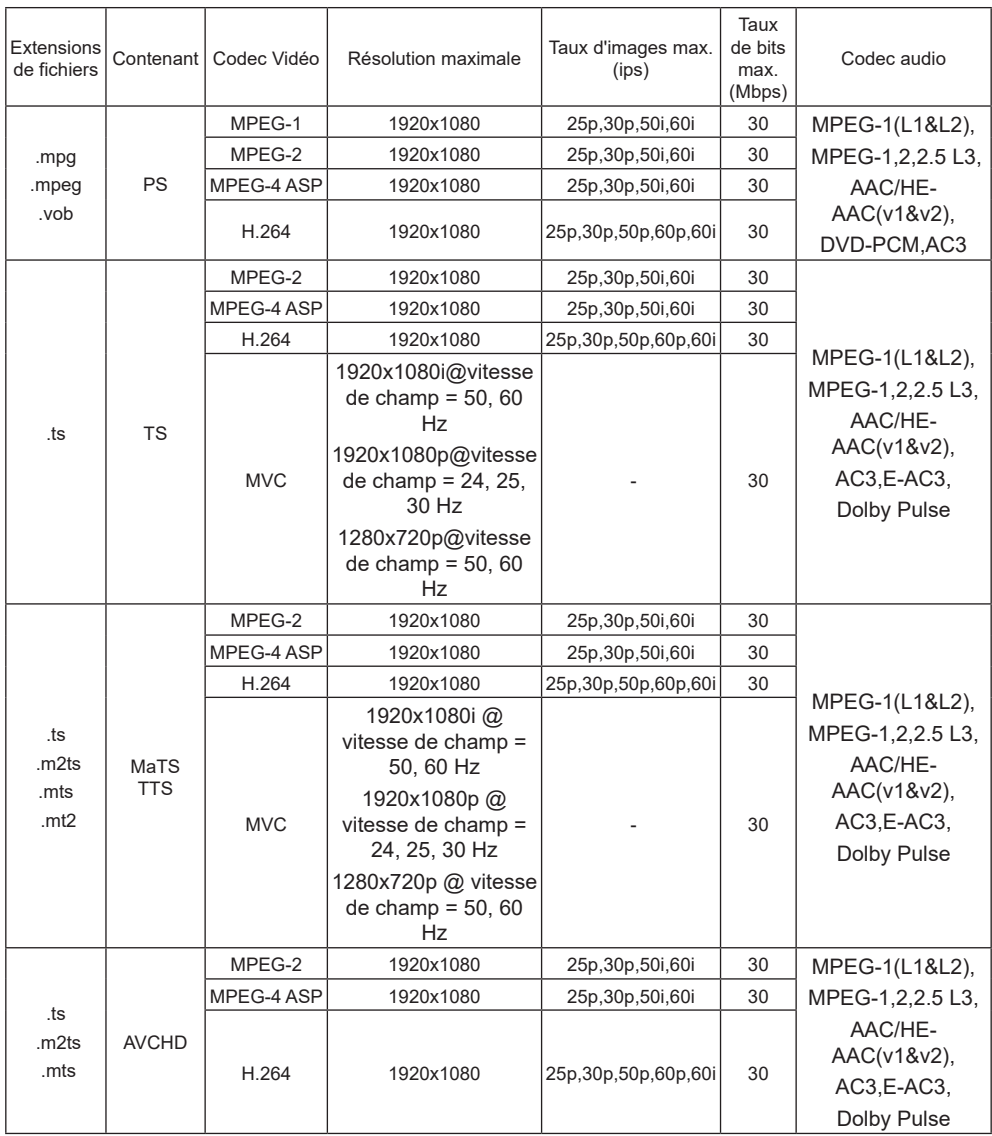

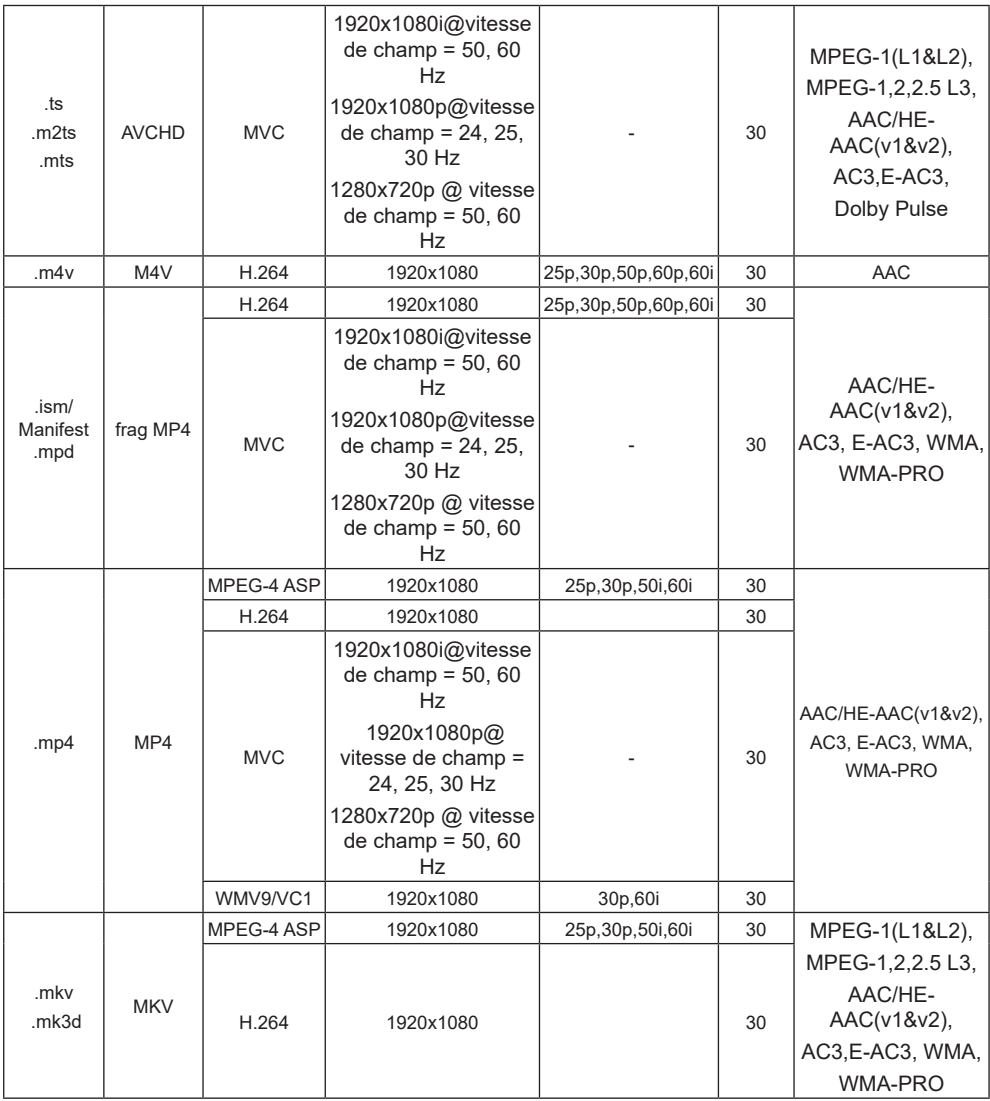

#### **Formats d'images fixes USB**

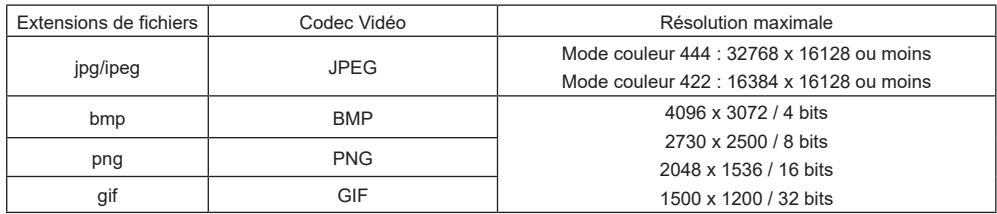

#### **Formats multimédias USB**

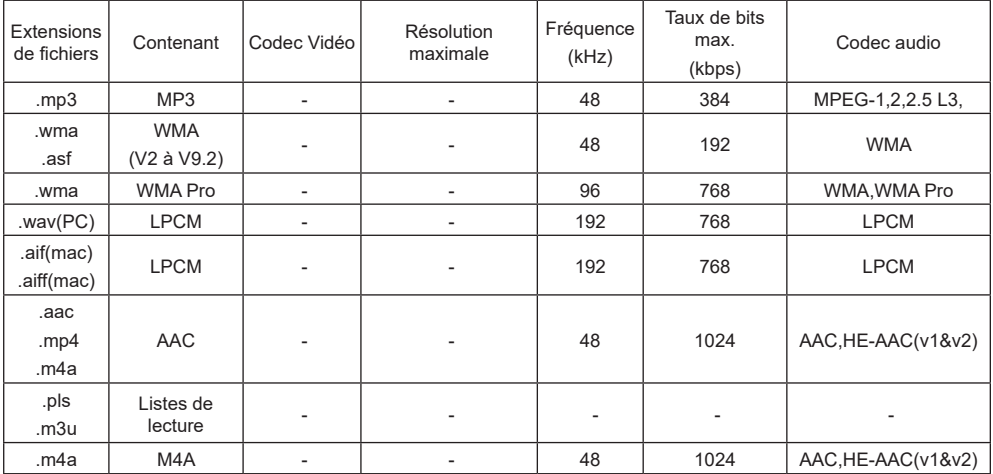

#### **Remarques**  $\subset$ ∋

● Le son ou la vidéo peuvent ne pas fonctionner si le contenu dispose d'un taux de bits ou d'images supérieur à la limite de trames/sec indiquée dans le tableau ci-dessus.

● Le contenu vidéo avec un taux de bits ou d'images supérieur au taux spécifié dans le tableau ci-dessus peut causer une lecture saccadée.

## **Mode d'entrée**

#### **Résolution VGA :**

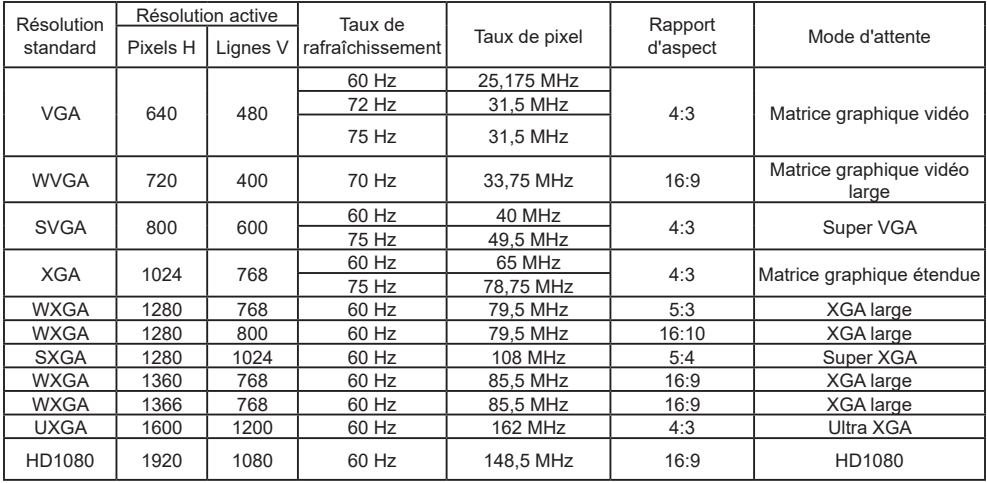

#### **Résolution SDTV :**

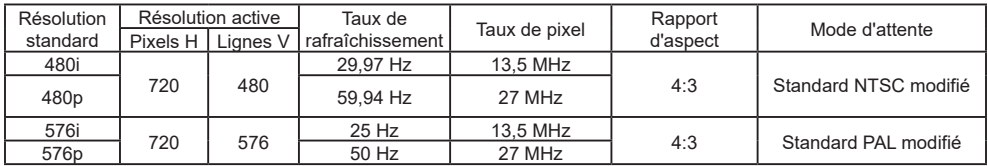

#### **Résolution HDTV :**

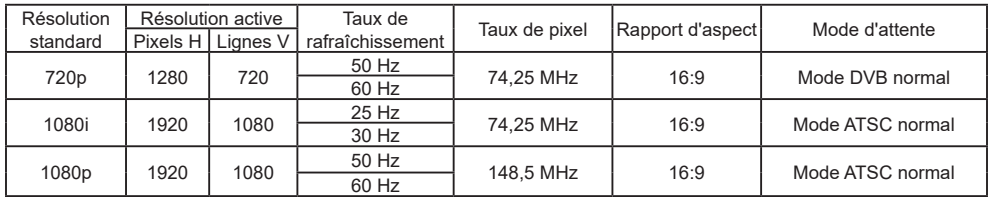

#### **Résolution 4K :**

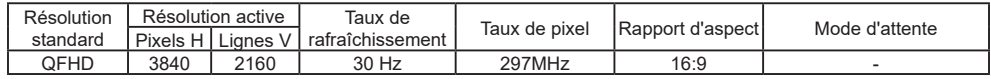

- • La qualité optimale du texte du PC est donnée par le mode HD 1080 (1920 x 1080, 60Hz).
- L'écran de votre moniteur de PC peut être différent selon le fabricant (et votre version de Windows).
- Vérifiez le manuel d'instructions du PC pour plus d'informations sur la connexion de votre PC à un moniteur.
- Si votre PC propose une sélection de fréquence verticale et horizontale, choisissez 60Hz (verticale) et 31,5KHz (horizontale). Dans certains cas, des signaux anormaux (comme des bandes) peuvent apparaître sur l'écran lorsque le PC est éteint ou déconnecté. Si c'est le cas, appuyez sur le bouton [INPUT] pour ouvrir le mode vidéo. Vérifiez aussi que le PC est connecté.
- Si les signaux synchrones horizontaux semblent irréguliers en mode RGB, vérifiez le mode d'économie d'énergie du PC ou les branchements des câbles.
- Le tableau des réglages du moniteur est conforme aux normes IBM/VESA, et est basé sur une entrée analogique.
- Le mode de prise en charge DVI est identique au mode de prise en charge PC.
- • La meilleure fréquence verticale pour les deux modes est 60Hz.

## **Guide de dépannage**

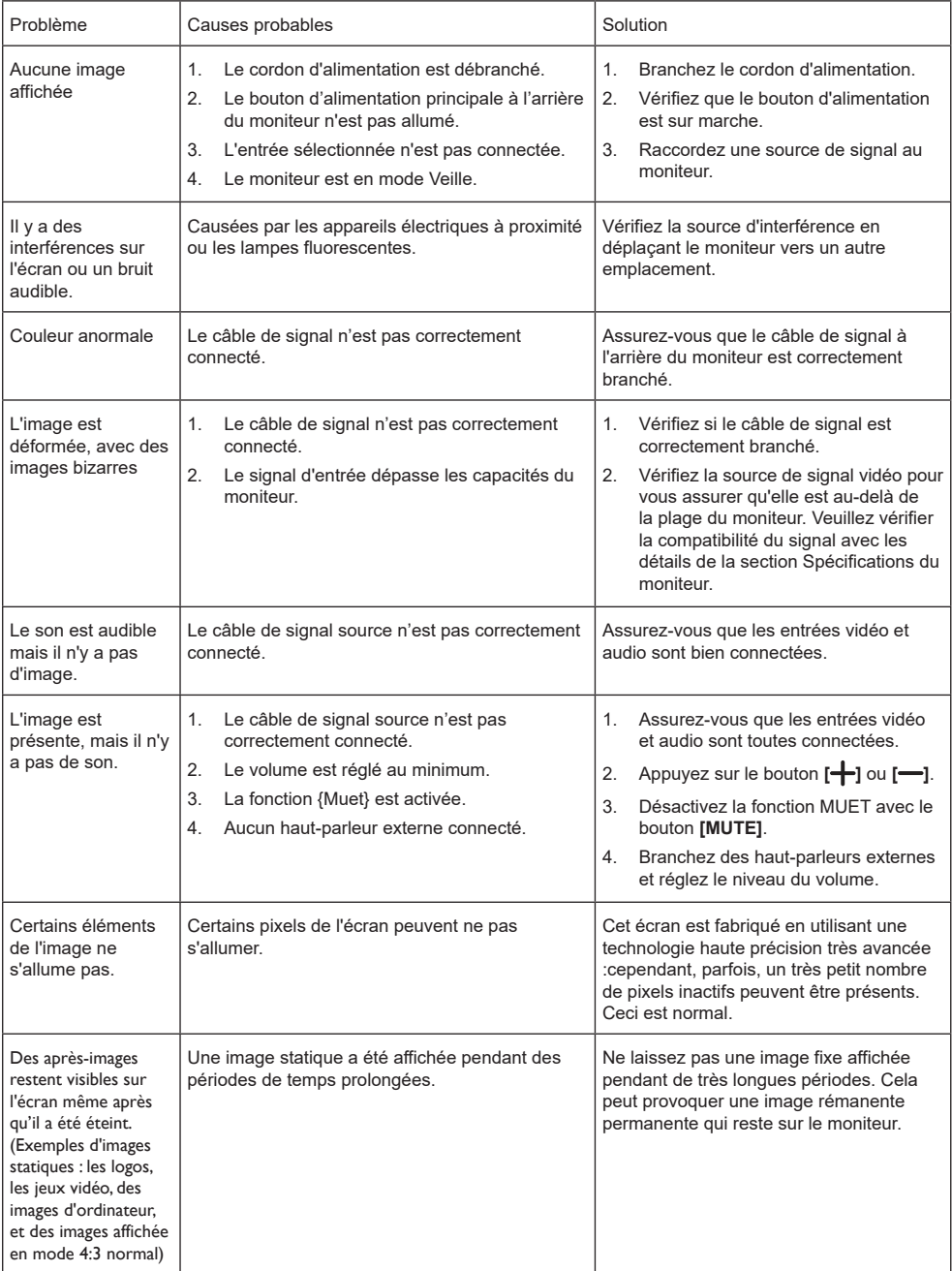

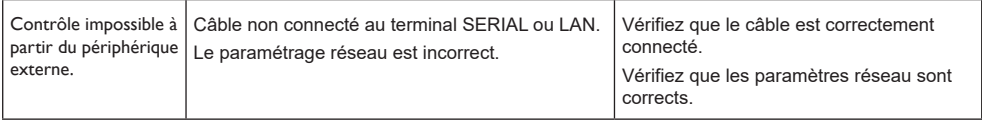

# **Spécifications techniques**

#### **Moniteur :**

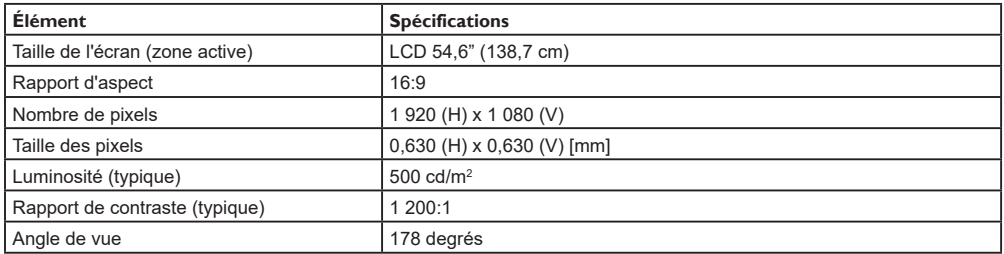

#### **Prises d'entrée/sortie :**

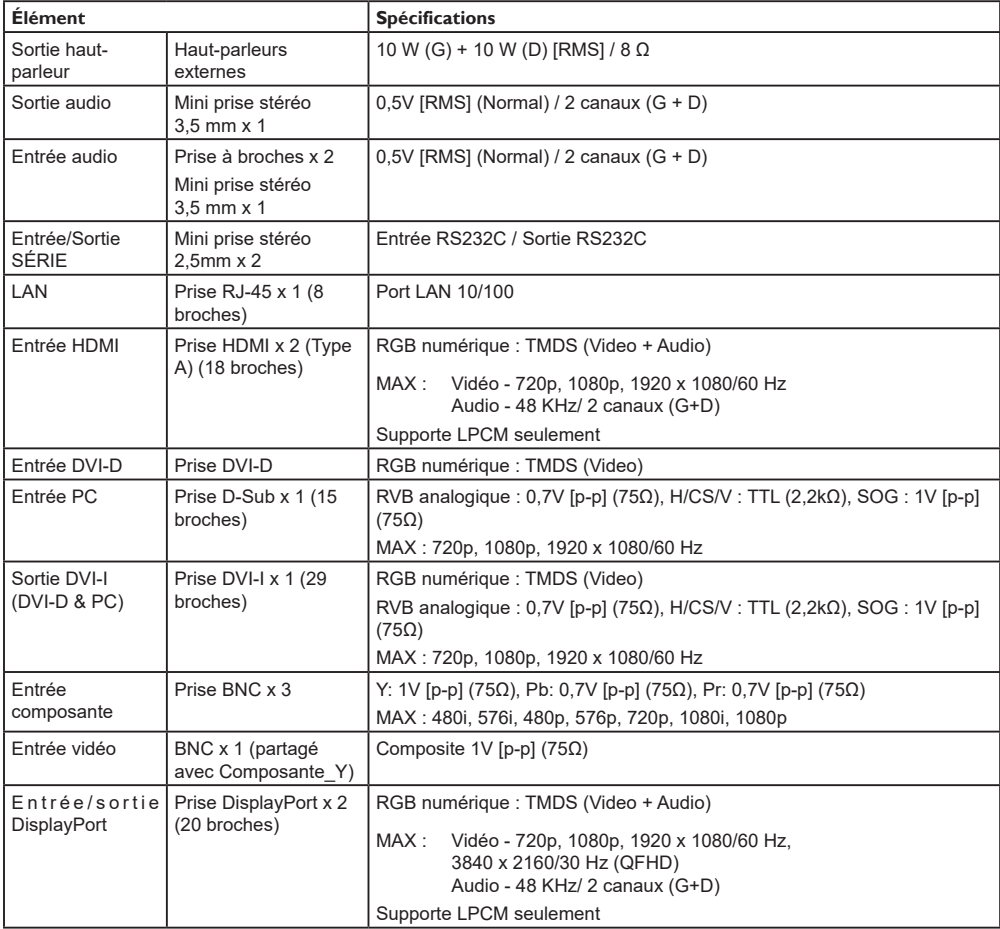

#### **Général :**

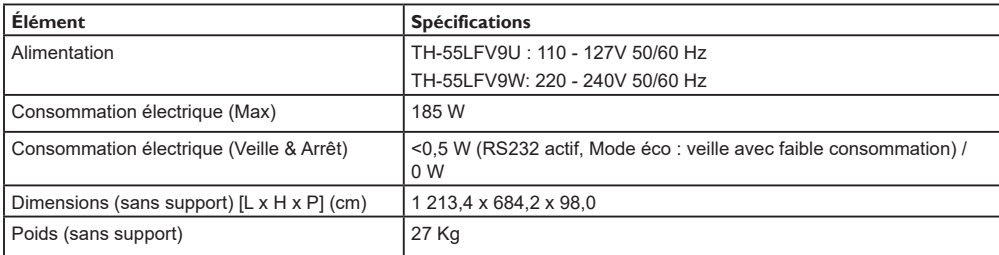

#### **Conditions environnementales :**

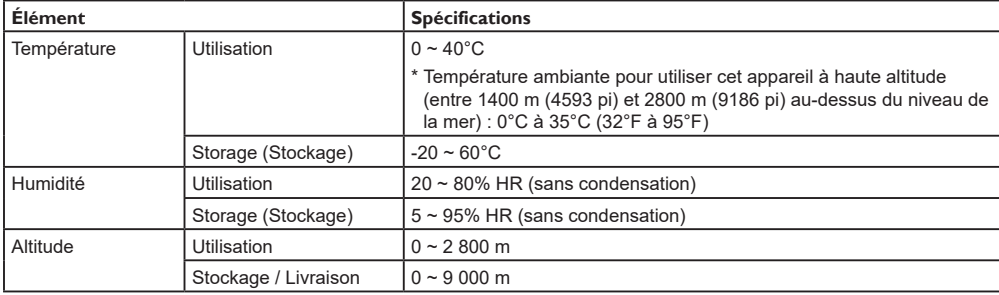

### **L' élimination des équipements et des piles/batteries usagés Applicable uniquement dans les pays membres de l' Union européenne et les pays disposant de systèmes de recyclage.**

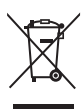

Apposé sur le produit lui-même, sur son emballage, ou figurant dans la documentation qui l' accompagne, ce pictogramme indique que les piles/batteries, appareils électriques et électroniques usagés, doivent être séparés des ordures ménagères. Afin de permettre le traitement, la valorisation et le recyclage adéquats des piles/batteries et des appareils usagés, veuillez les porter à l' un des points de collecte prévus, conformément à la législation nationale en vigueur. En les éliminant conformément à la réglementation en vigueur, vous contribuez à éviter le gaspillage de ressources précieuses

ainsi qu' à protéger la santé humaine et l' environnement. Pour de plus amples renseignements sur la collecte et le recyclage, veuillez vous renseigner auprès des collectivités locales.

Le non-respect de la réglementation relative à l' élimination des déchets est passible d' une peine d' amende.

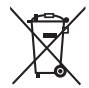

**Note relative au pictogramme à apposer sur les piles/batteries (pictogramme du bas)** Si ce pictogramme est combiné avec un symbole chimique, il répond également aux exigences posées par la Directive relative au produit chimique concerné.

#### **Dossier client**

Les numéros de modèle et de série de ce produit se trouvent sur le panneau arrière. Vous devez noter ce numéro

de série dans l'espace fourni ci-dessous et conserver ce carnet en lieu sûr, ainsi que votre reçu d'achat, en tant

qu'enregistrement permanent et pour permettre l'identification en cas de vol ou de perte, et aussi à des fins de service au titre de la garantie.

**Numéro de modèle Numéro de série**

### **Pour le TH-55LFV9U**

#### **Panasonic Connect North America**

Unité de Panasonic Corporation of North America

#### **Service administratif :**

Two Riverfront Plaza, Newark, New Jersey 07102

#### **Panasonic Canada Inc.**

5770 Ambler Drive

Mississauga, Ontario

L4W 2T3

#### **Pour le TH-55LFV9W**

Représentant autorisé dans l'UE :

Panasonic Connect Europe GmbH

Panasonic Testing Centre

Winsbergring 15, 22525 Hambourg, Allemagne

**Panasonic Connect Co., Ltd.** Web Site: https://panasonic.net/cns/prodisplays/ 4-1-62 Minoshima, Hakata-ku, Fukuoka 812-8531, Japon

Panasonic Connect Co., Ltd. 2022

Français

Imprimé en Chine